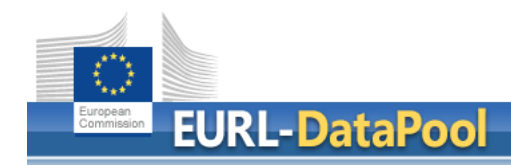

# **EURL DataPool Service**

| Lab Networking | | Check myScope |

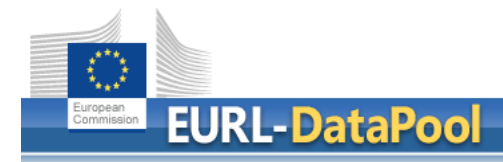

# **Outline**

# • **myNRL Network**

- How to edit the NRL Contact Persons
- How to download the list of NRL / OFL Contact Points

# • **myLab**

- How to update of sample scope of my laboratory?
- Confirmation of changes by NRL
- **Tools**
	- **Networking** of Official Pesticide EU-Laboratories
	- **Check myScope**
	- Tool for **Estimation of Measurement Uncertainty**
	- MRL Residue Definitions Tool for **Calculation of Sum**

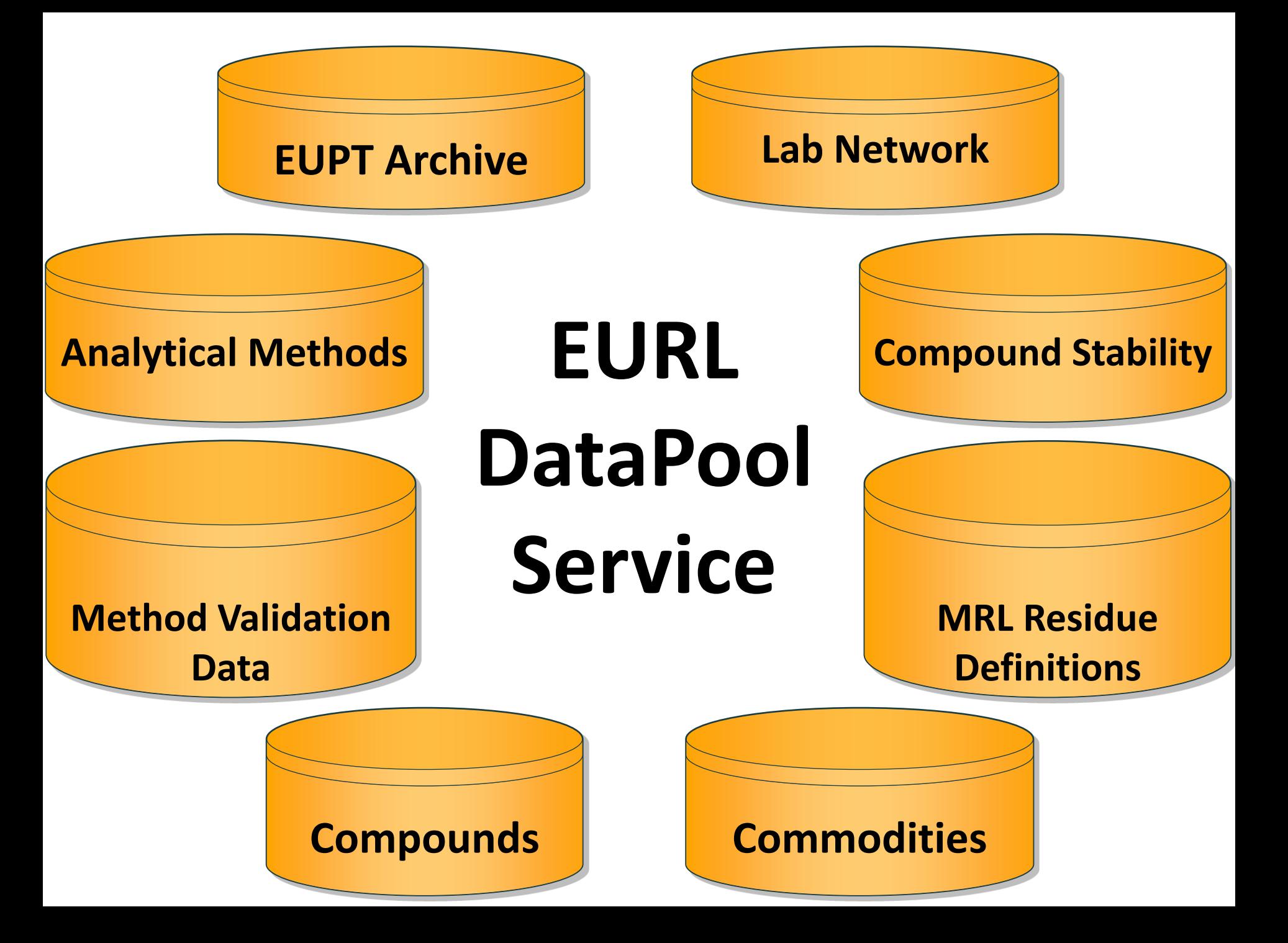

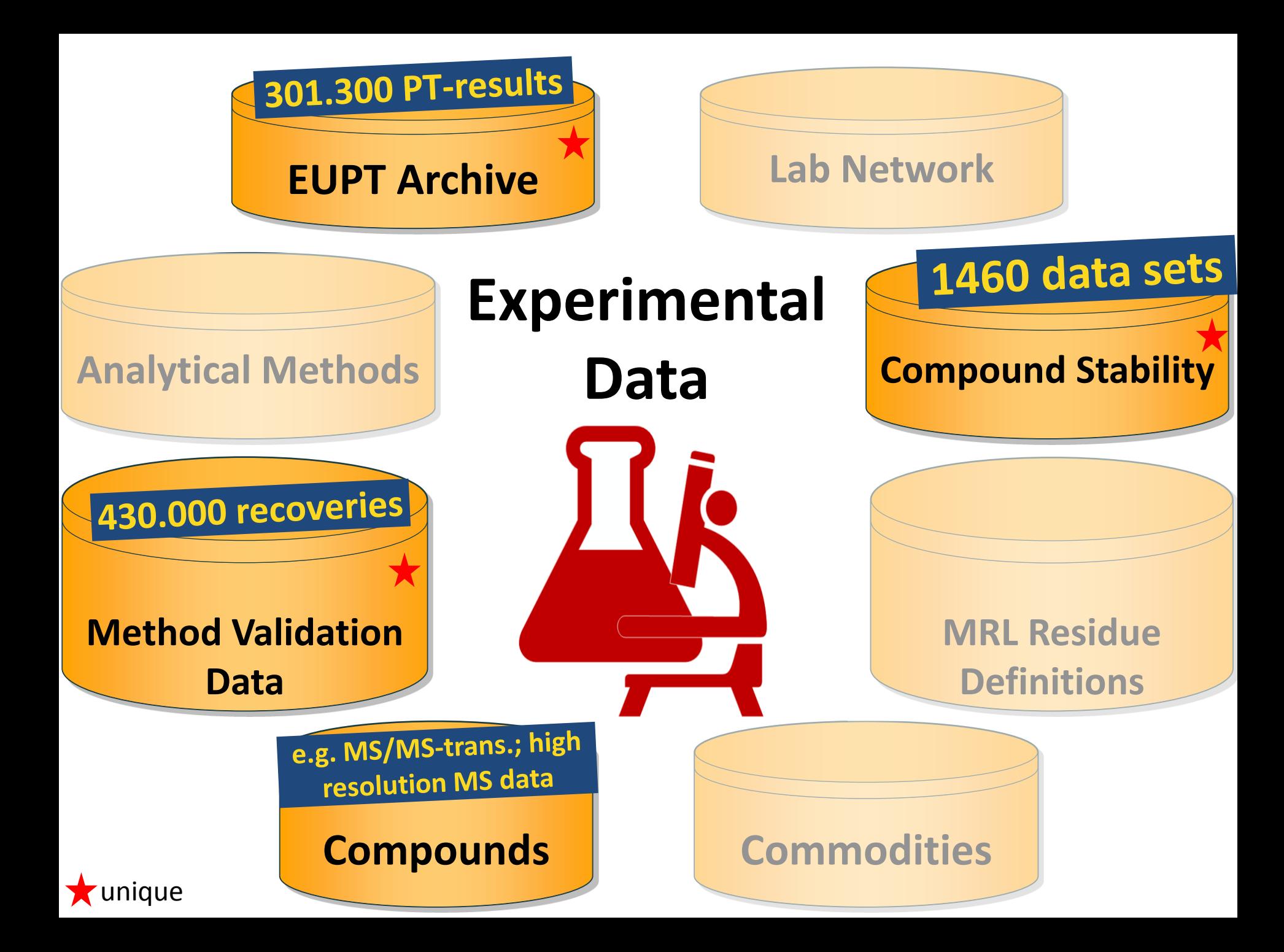

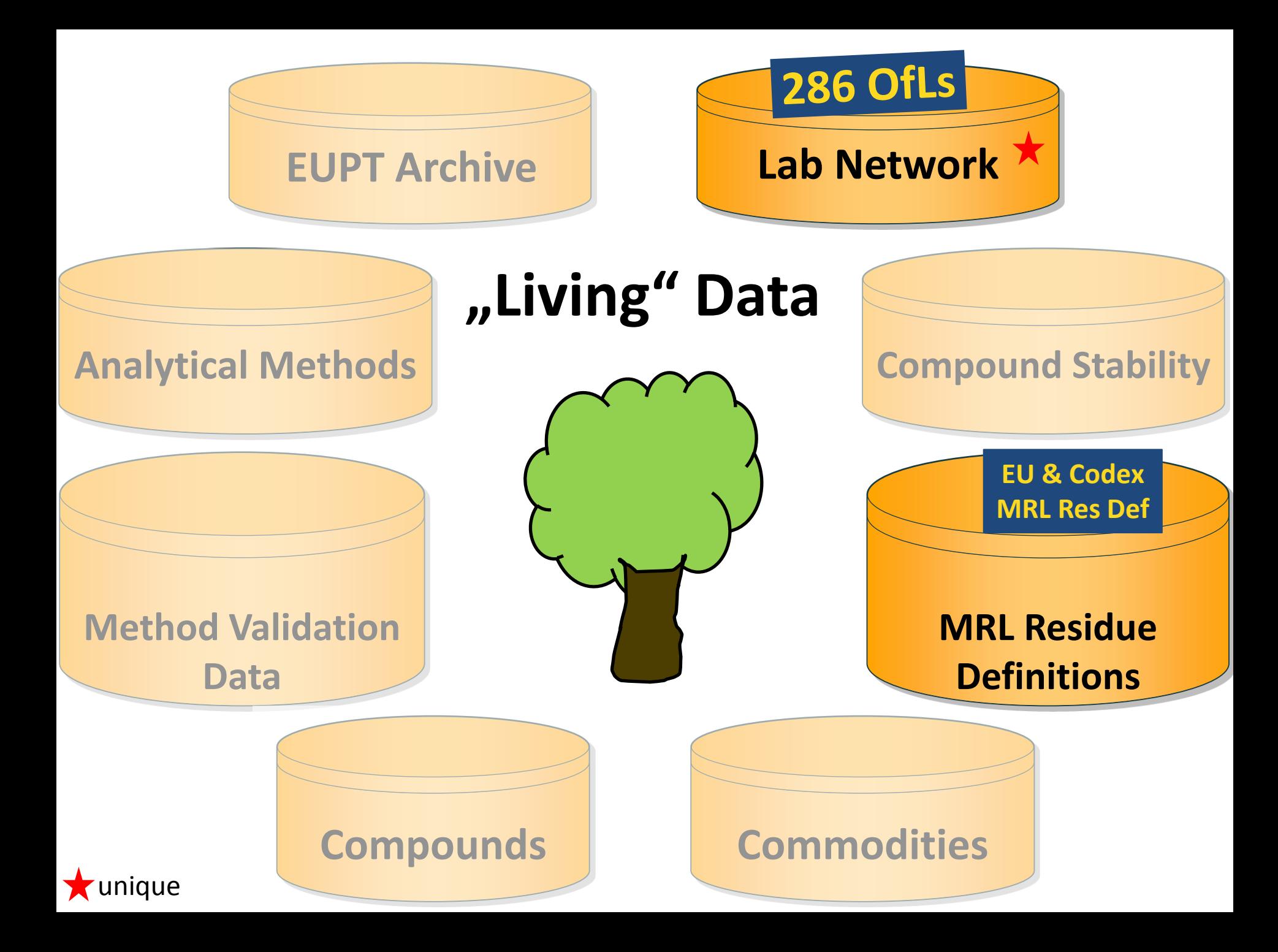

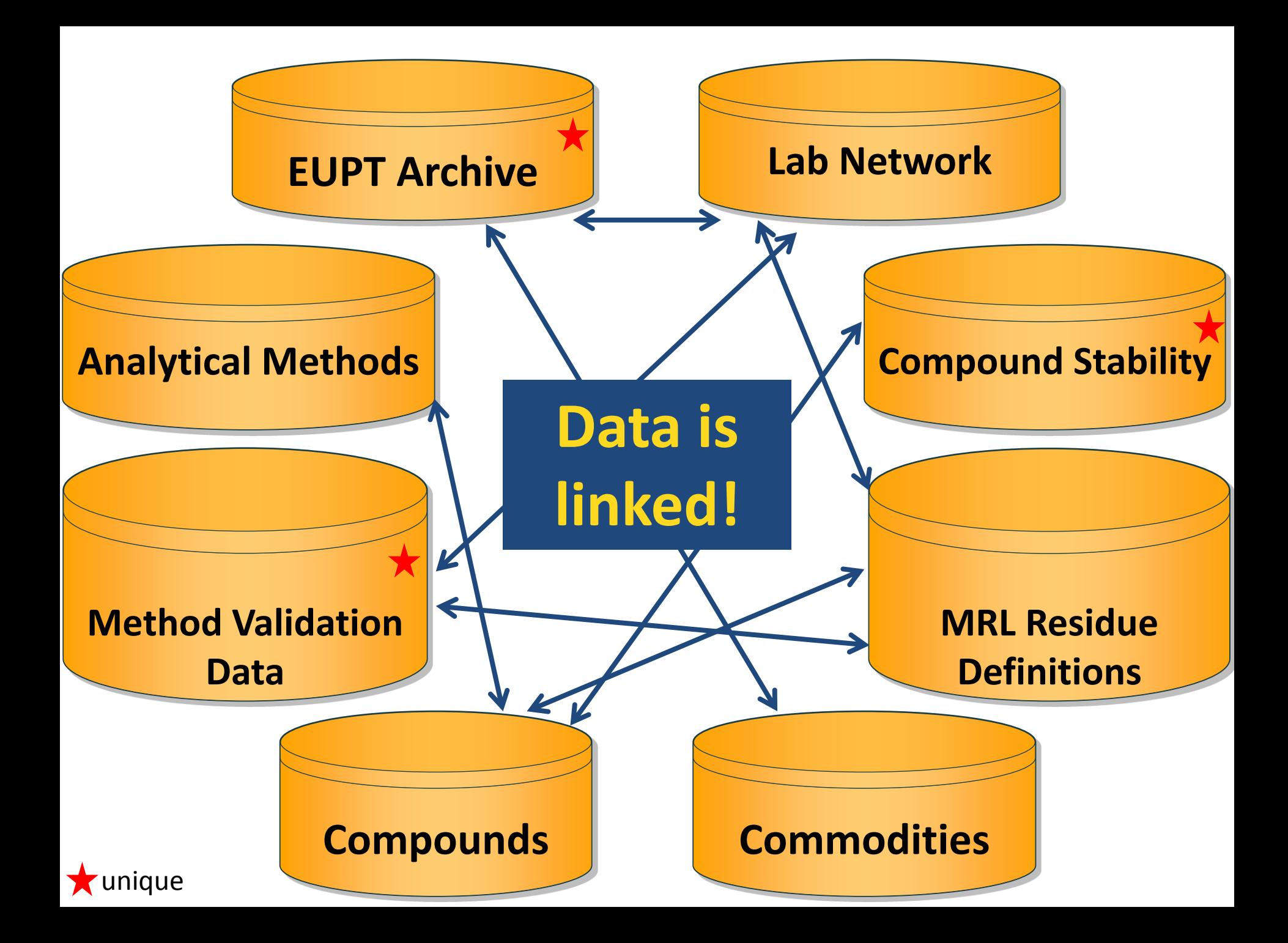

#### **EURL DataPool offers different tools:**

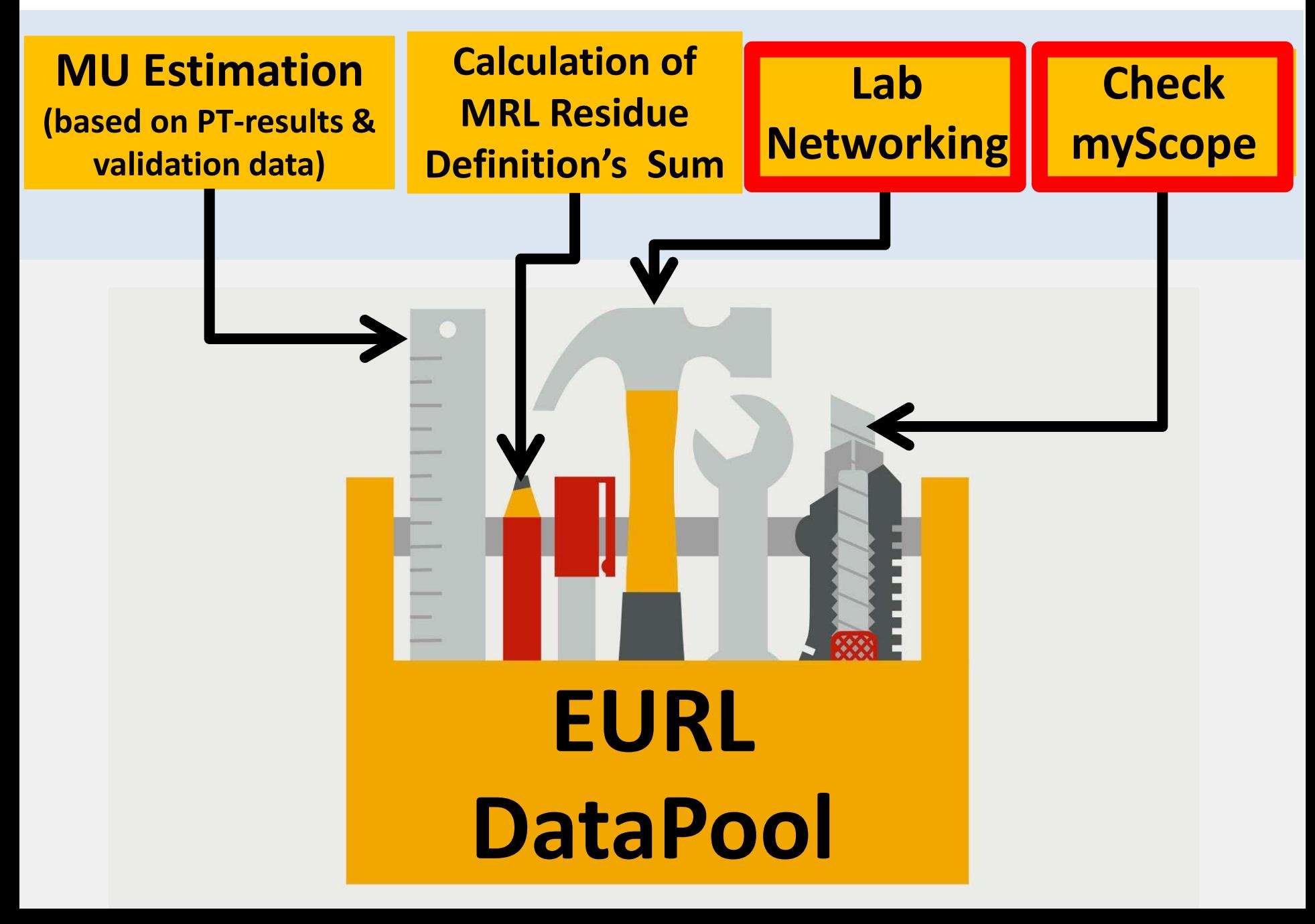

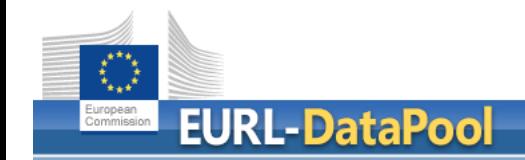

• Domain of **NEW EURL DataPool**: **[www.eurl-pesticides-datapool.eu](http://www.eurl-pesticides-datapool.eu/)**

• Domain of **OLD EURL DataPool**: **[www.eurl-pesticides-test.eu](http://www.eurl-pesticides-test.eu/)**

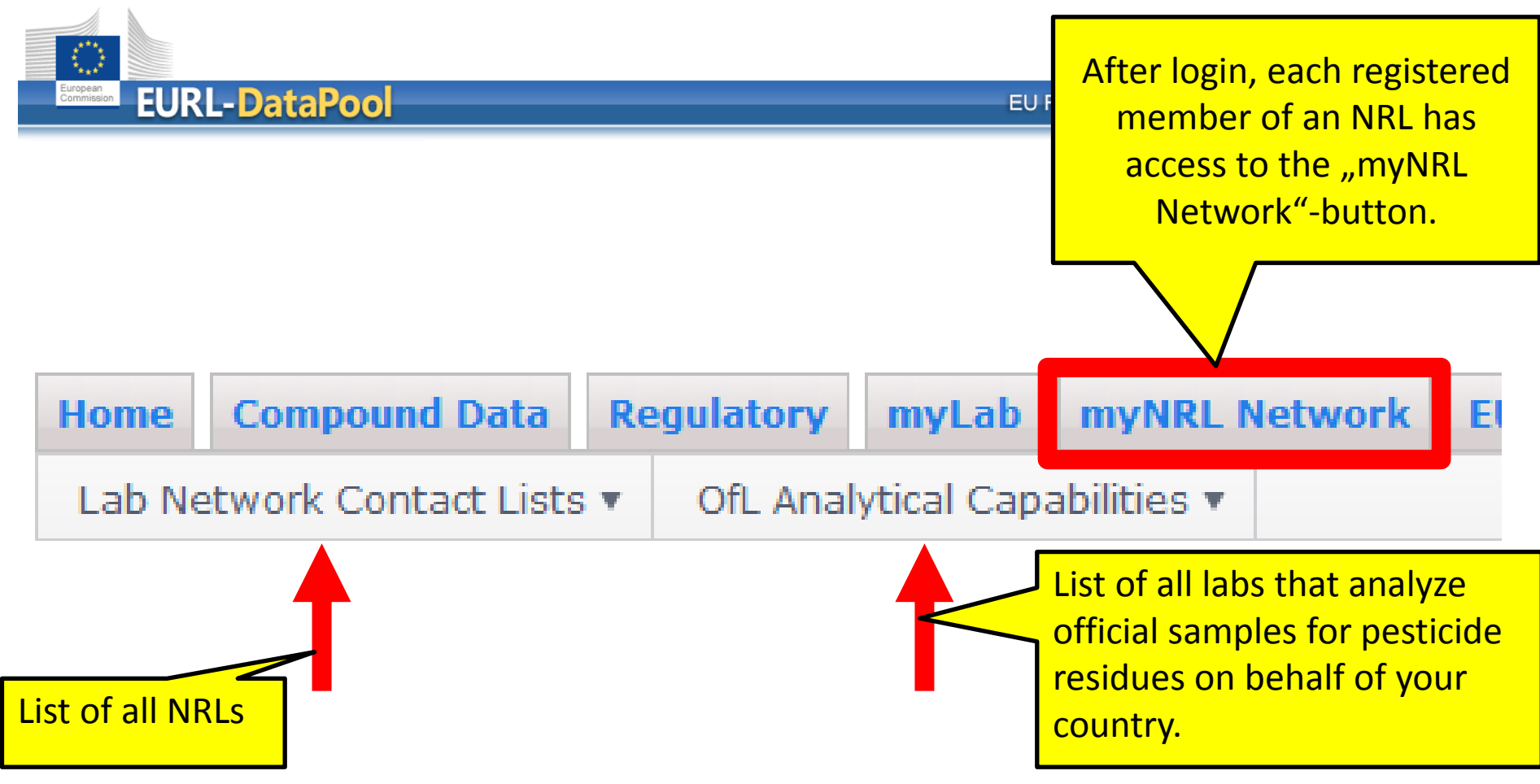

Your laboratory is officially assigned as National Reference Laboratory for Pe information: Email to EU-Reference Laboratories.

#### **IMPORTANT REQUEST:**

Please update the NRL contact person(s) regularly. These person(s) act as c

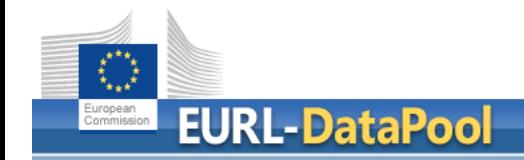

EU Reference Laboratories for Residues of Pesticides

# **IMPORTANT REQUEST to NRLs (1)**

Please **update the NRL contact person(s)** of your NRL regularly at **[www.eurl-pesticides-datapool.eu](http://www.eurl-pesticides-datapool.eu/)**.

The next slides show how you can do this.

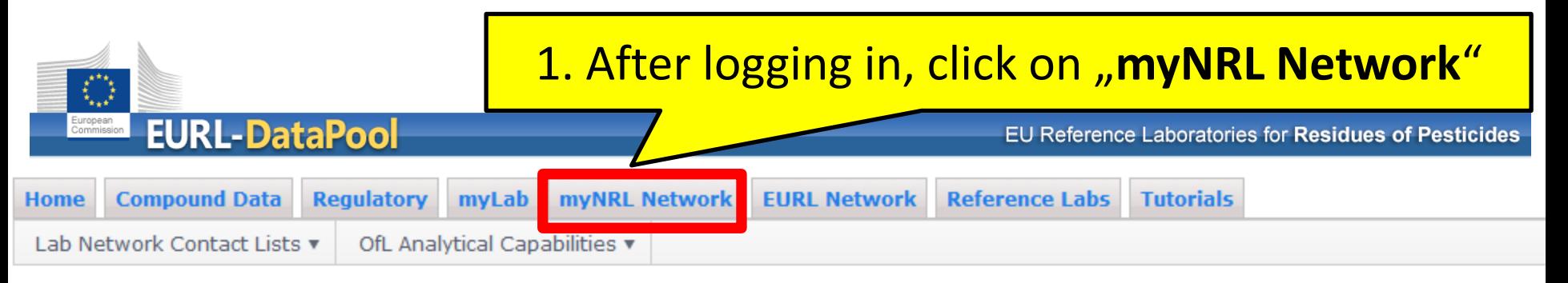

#### Welcome to myNRL Network area.

You're logged in with user ID testos.

Your laboratory is officially assigned as National Refer information: Email to EU-Reference Laboratories.

#### **IMPORTANT REOUEST:**

- 2. Carefully check the table with **your**
- **NRL activities and**

ly and conta

• **NRL contact persons**

Please update the NRL contact person(s) regularly. These person(s) act as contact points for the EU-Reference Laboratories (e.g. in case of activities su

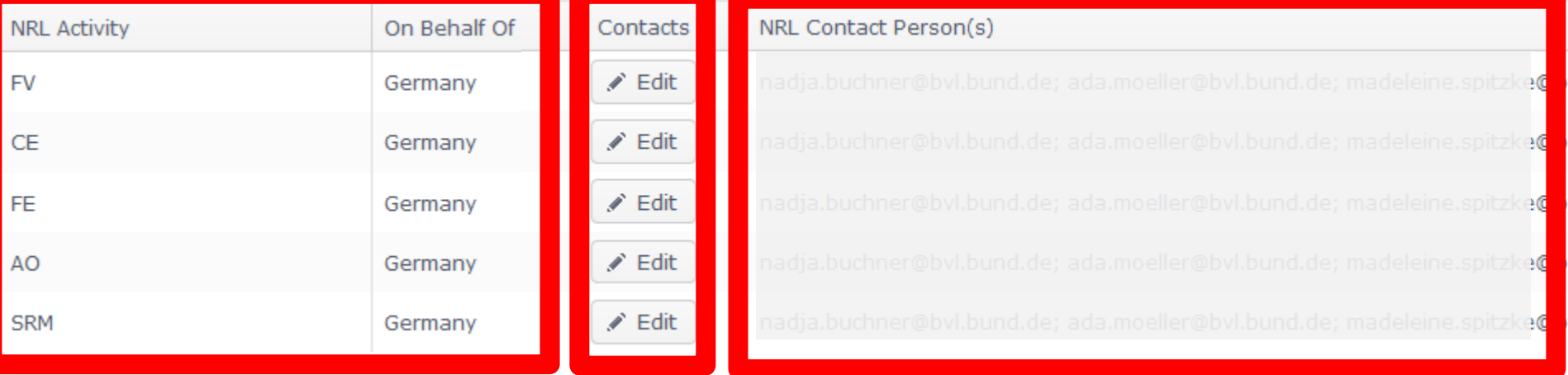

3. Click on "Edit" in order to update the **NRL contact person(s)** of your NRL.

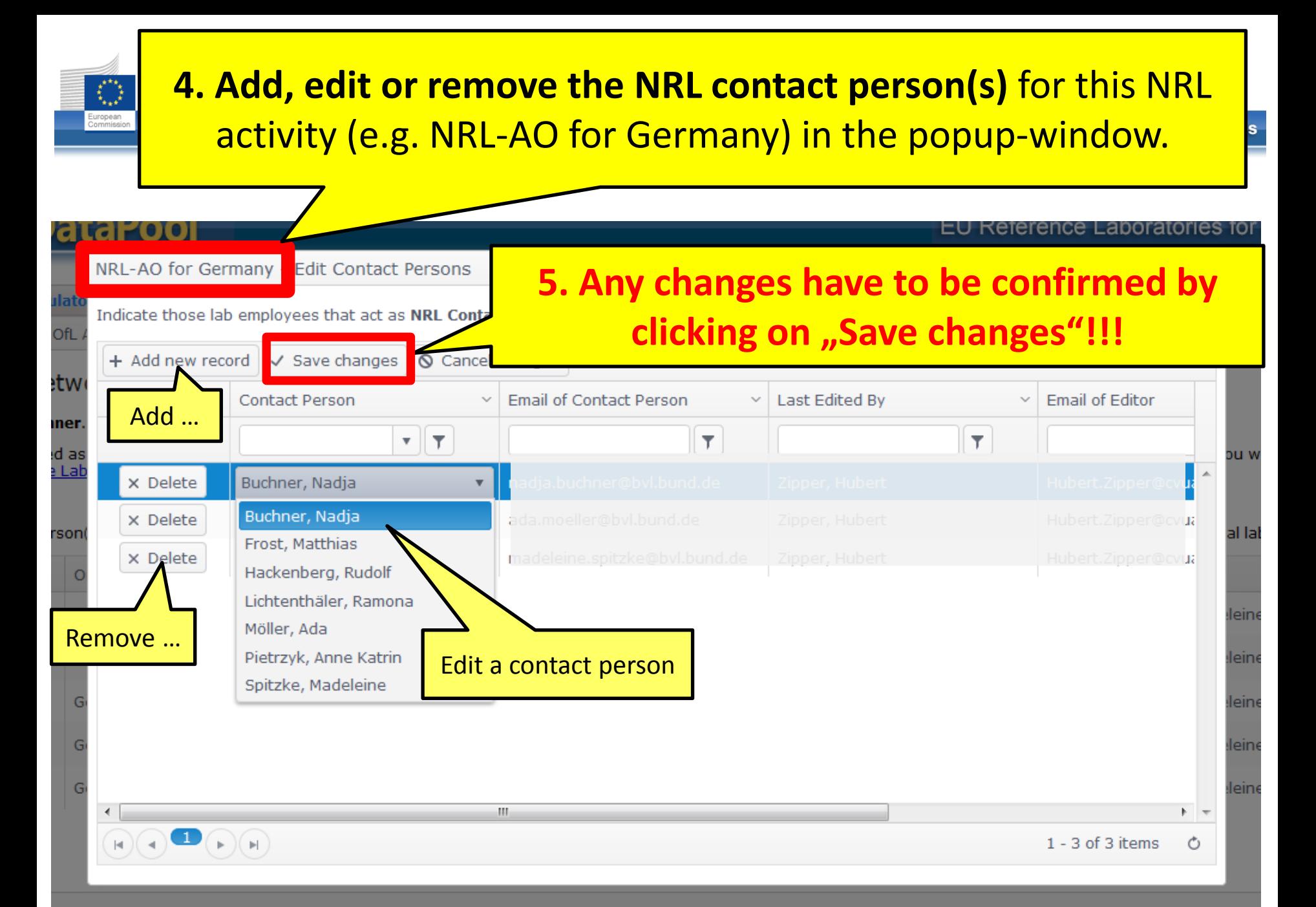

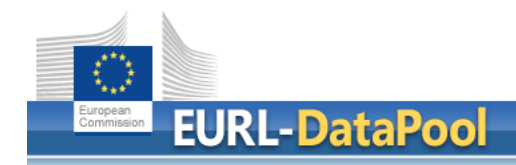

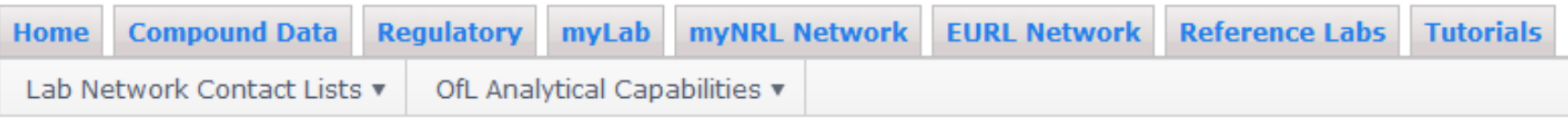

#### Welcome to myNRL Network area.

You're logged in with user ID testos.

Your laboratory is officially assigned as National Reference Laboratory for Pesticide Residues in the areas listed below. Che information: Email to EU-Reference Laboratories.

#### **IMPORTANT REQUEST:**

Please update the NRL contact person(s) regularly. These person(s) act as contact points for the EU-Reference Laboratorie

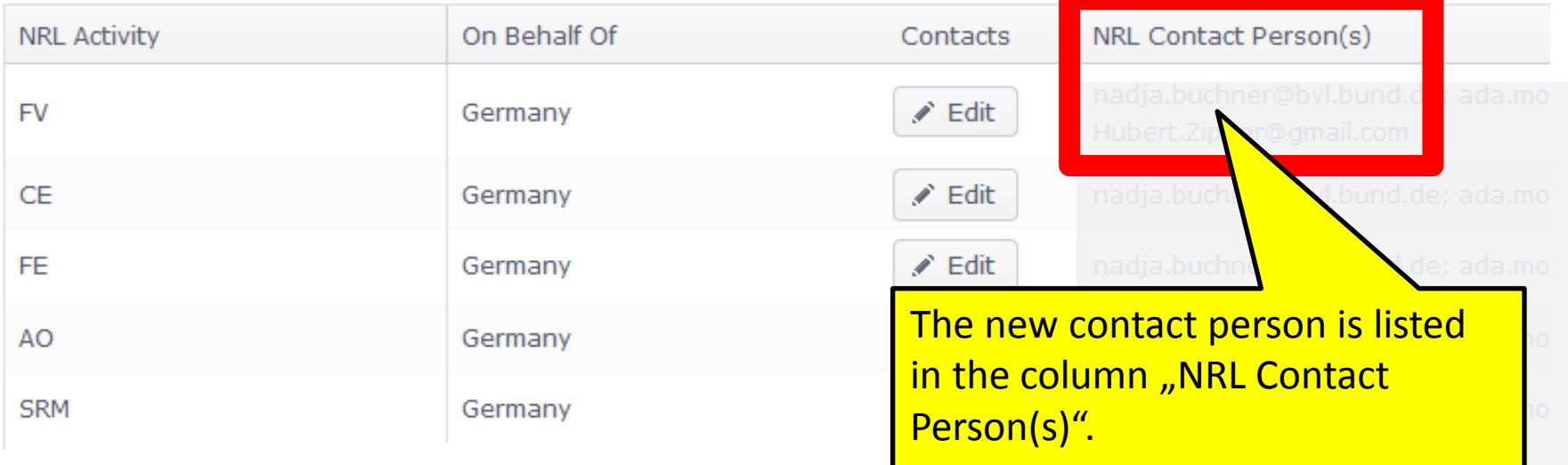

 $\sum_{k=1}^{k+n}$ **EURL-DataPool** 

EU Reference Laboratories for Residues of Pesticides

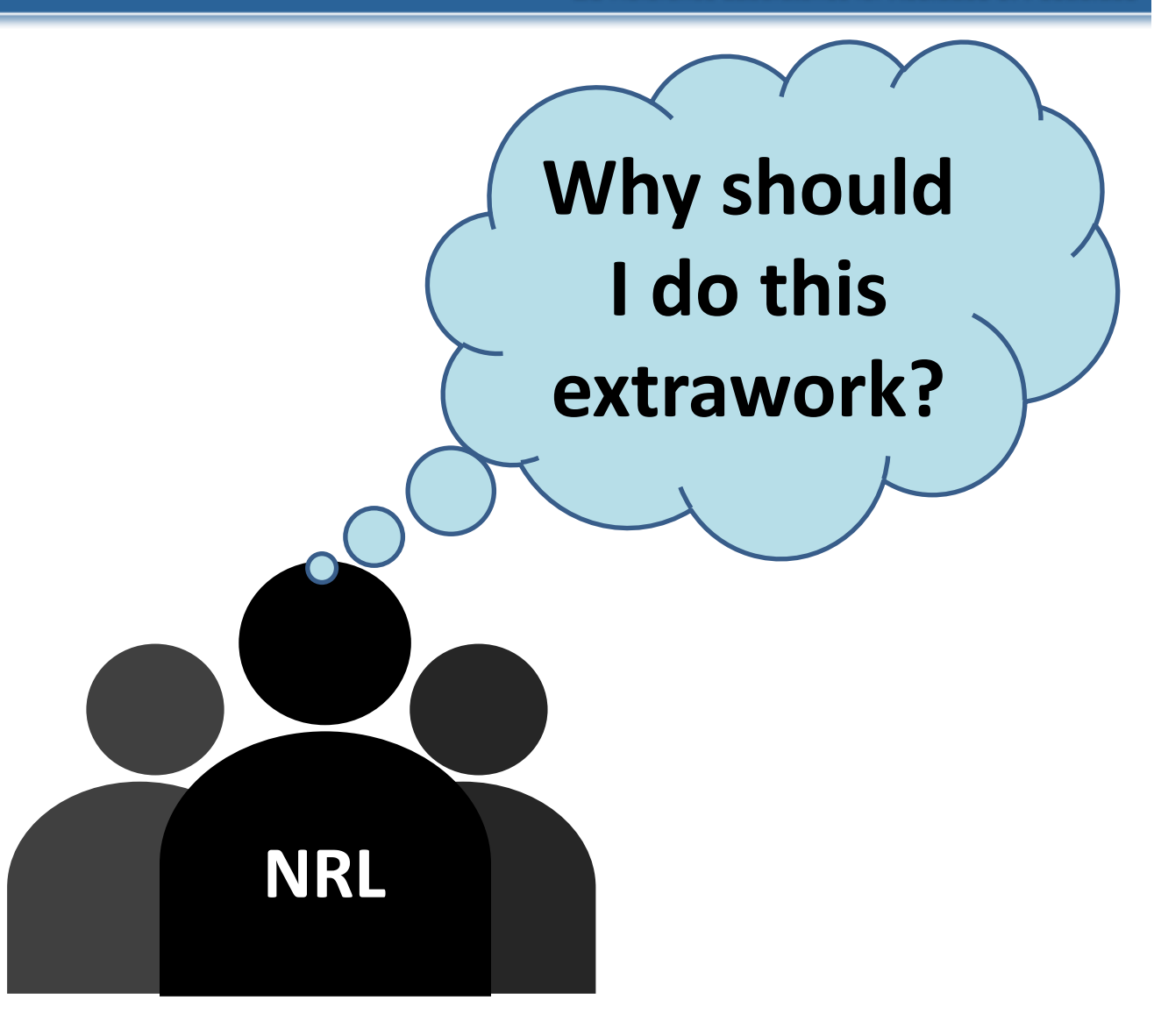

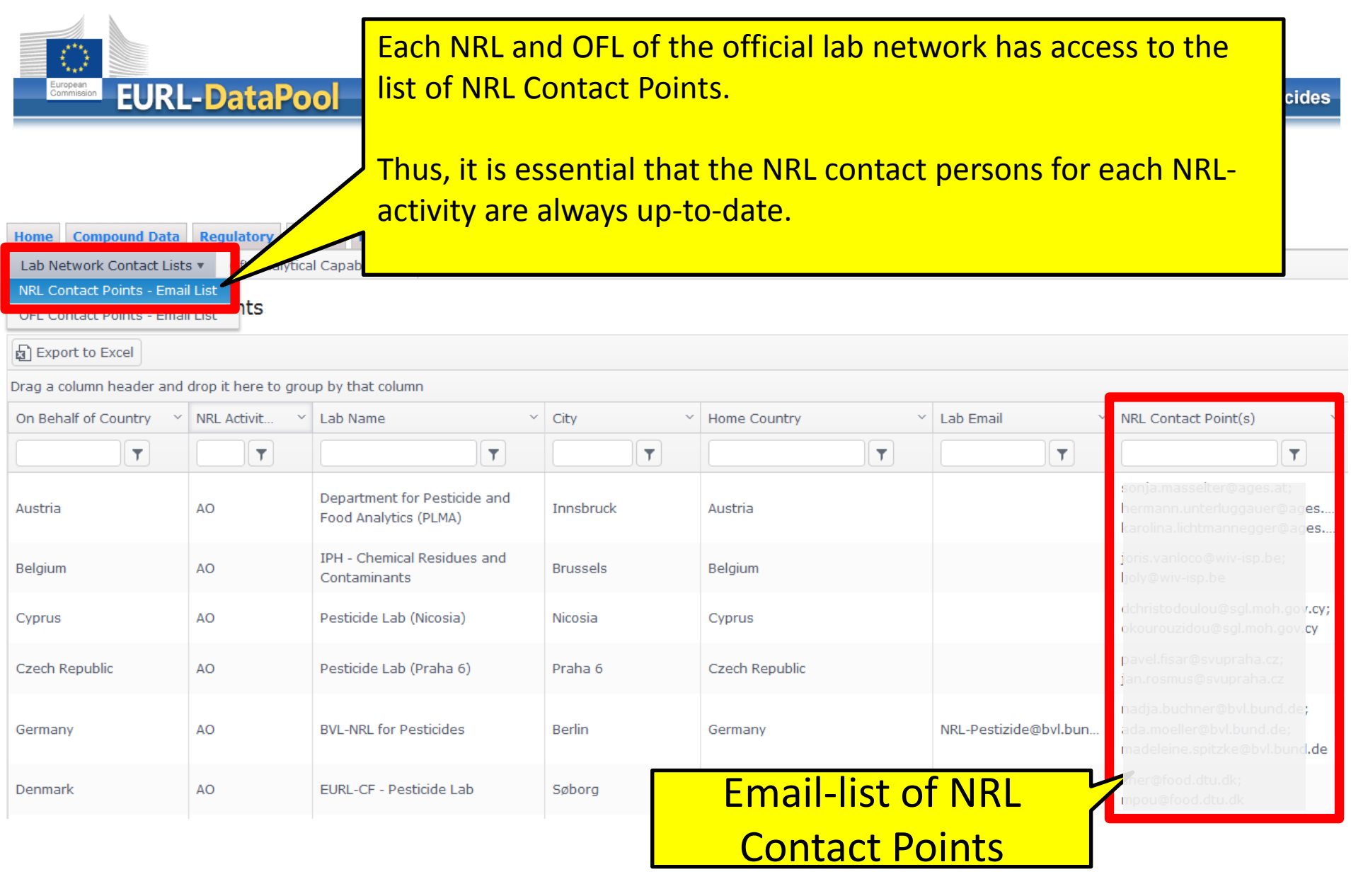

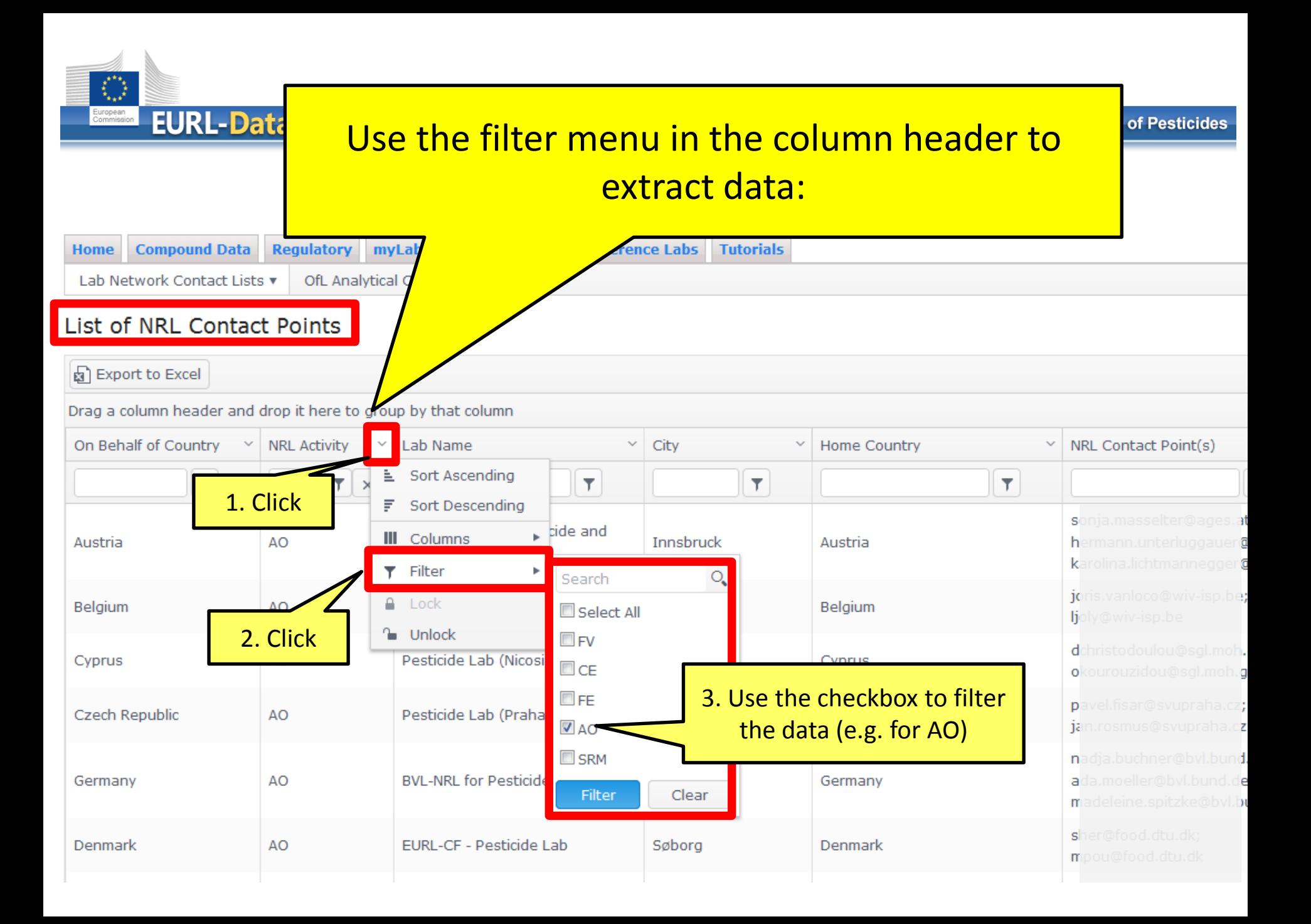

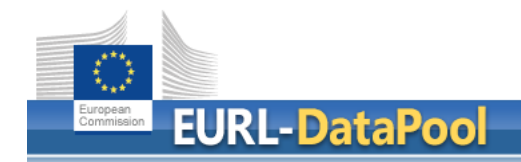

EU Reference Laboratories for Residues of Pesticides

## **IMPORTANT REQUEST to NRLs (2)**

## **Check your OFL network** at **[www.eurl-pesticides-datapool.eu](http://www.eurl-pesticides-datapool.eu/)**.

## The next slide show how you can do this.

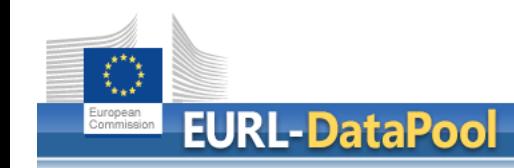

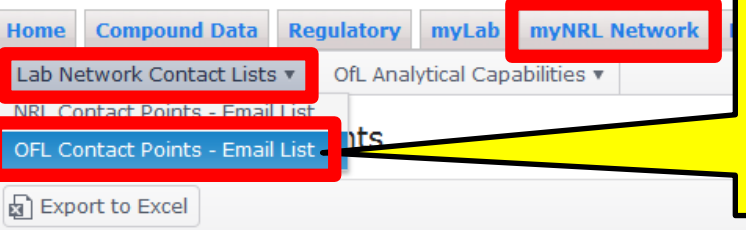

## The view "**OFL Contact Points – Email List**" shows all OFLs analyzing official samples on behalf of your country.

Drag a column header and drop it here to group by that column

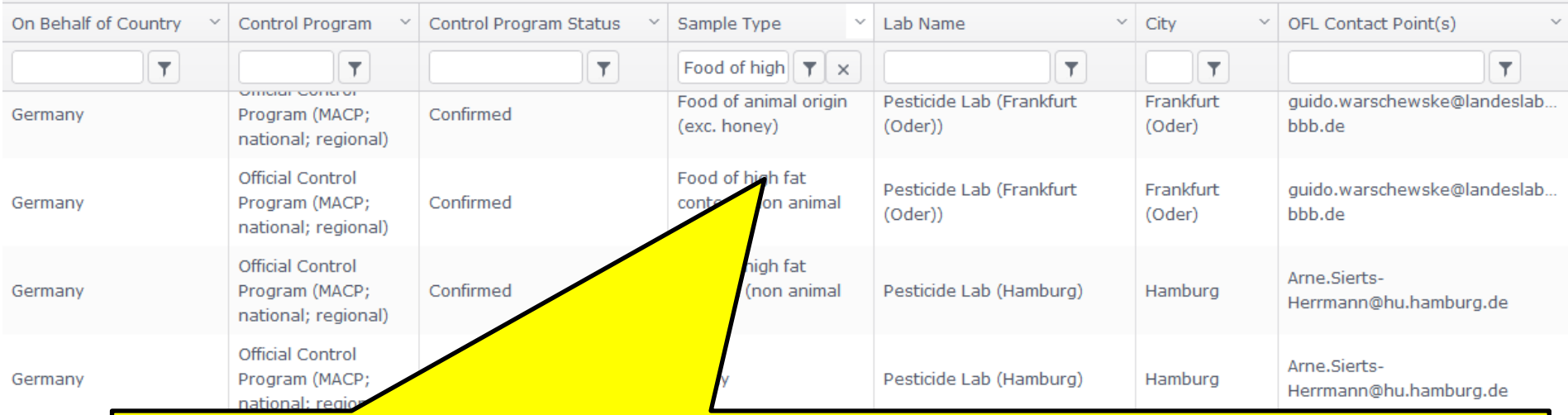

Germany

Germany

Check this list carefully and inform the EURLs if …

a) OFLs are missing in your lab network,

b) OFLs are listed here, but do NOT analyze official samples on behalf of your country.

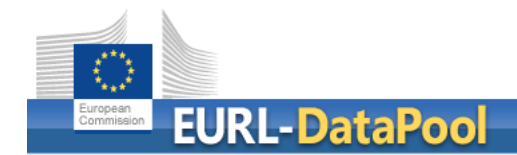

## **List of Obliged Labs 2017**

The **legal obligation** of NRLs / OfLs to participate in EUPTs arises from:

- **Art. 33 of Reg. 882/2004/EC** (for all NRLs)
- **Art. 28 of Reg. 396/2005/EC** (for all OfLs analysing for pesticide residues within the framework of official controls of food or feed)

Participation in EUPTs is thus mandatory for all laboratories involved in official controls on pesticides as far as the scope of an EUPT overlaps with their analytical (sample) scope.

According to the **General Protocol for EUPTs on Pesticide Residues in Food & Feed** NRLs are responsible for checking whether … 1. **all relevant OfLs** within their network are included **and**

2. **SAMPLE SCOPE** are correct

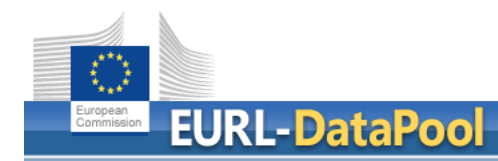

- The EURLs kindly ask the OFLs and NRLs to login to EURL DataPool and update the information on the sample types that are within the routine scope of the labs (e.g. food of animal origin).
- NRLs are kindly asked to confirm the sample scopes of "their" OFLs.
- The EURLs will use the updated information to create the so-called

## "**List of Obliged Labs 2017**".

The next slides show how to update the information on the sample types within your routine lab scope.

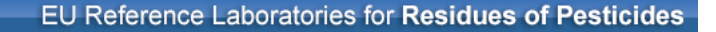

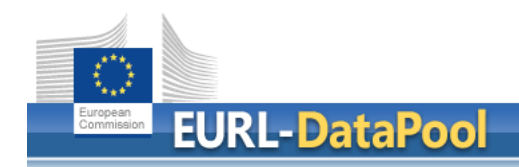

## **IMPORTANT REQUEST to OFLs (3)**

Please update the information on the sample types that are within your routine lab scope (e.g. FV, cereals, …) at **[www.eurl-pesticides-datapool.eu](http://www.eurl-pesticides-datapool.eu/)**.

## The next slides show how you can do this.

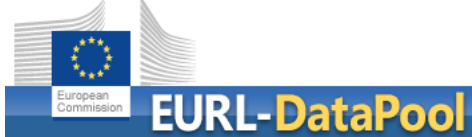

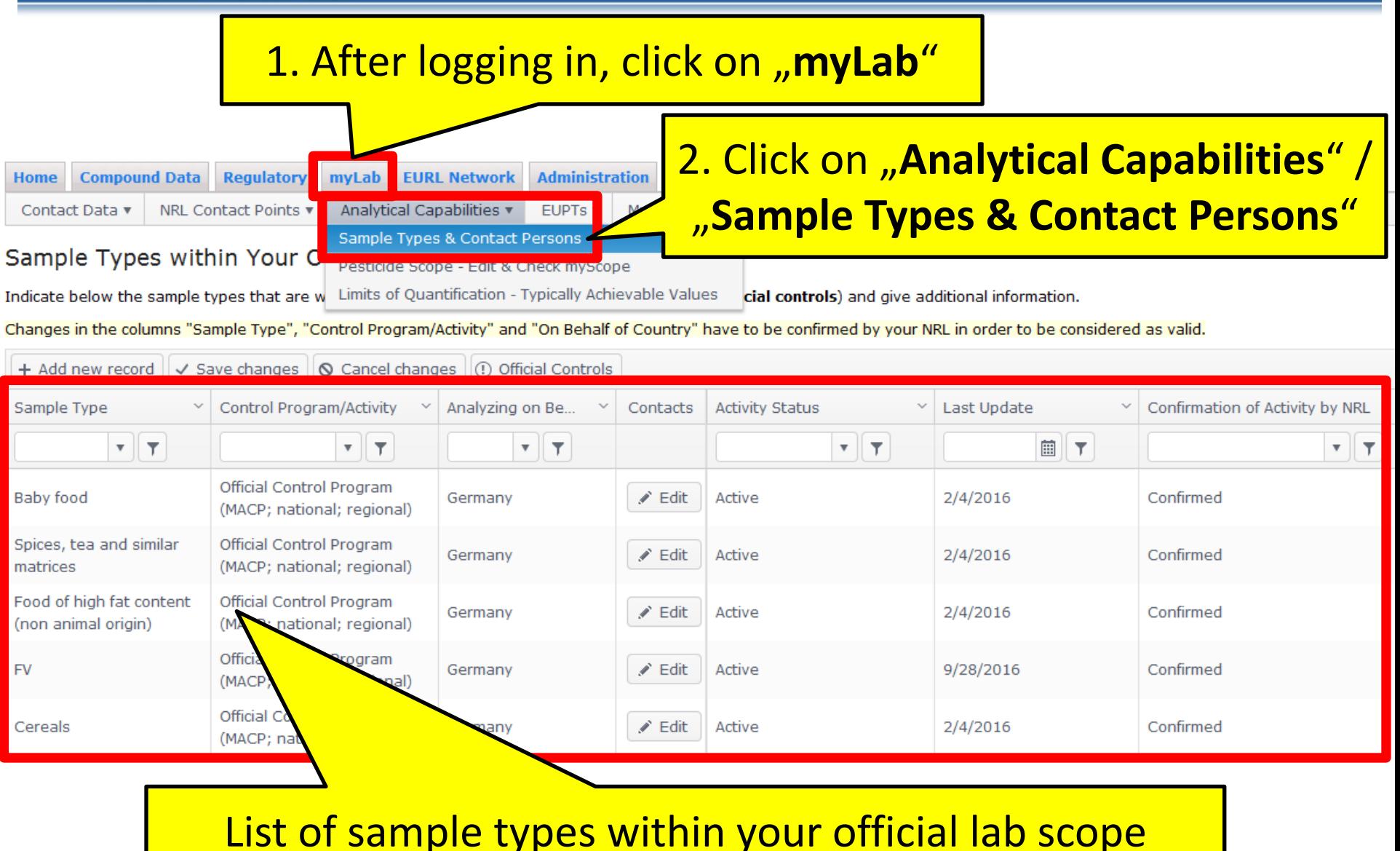

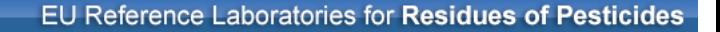

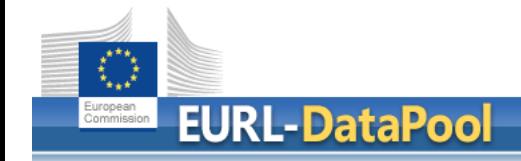

#### **How can you ADD a new activity to your lab?**

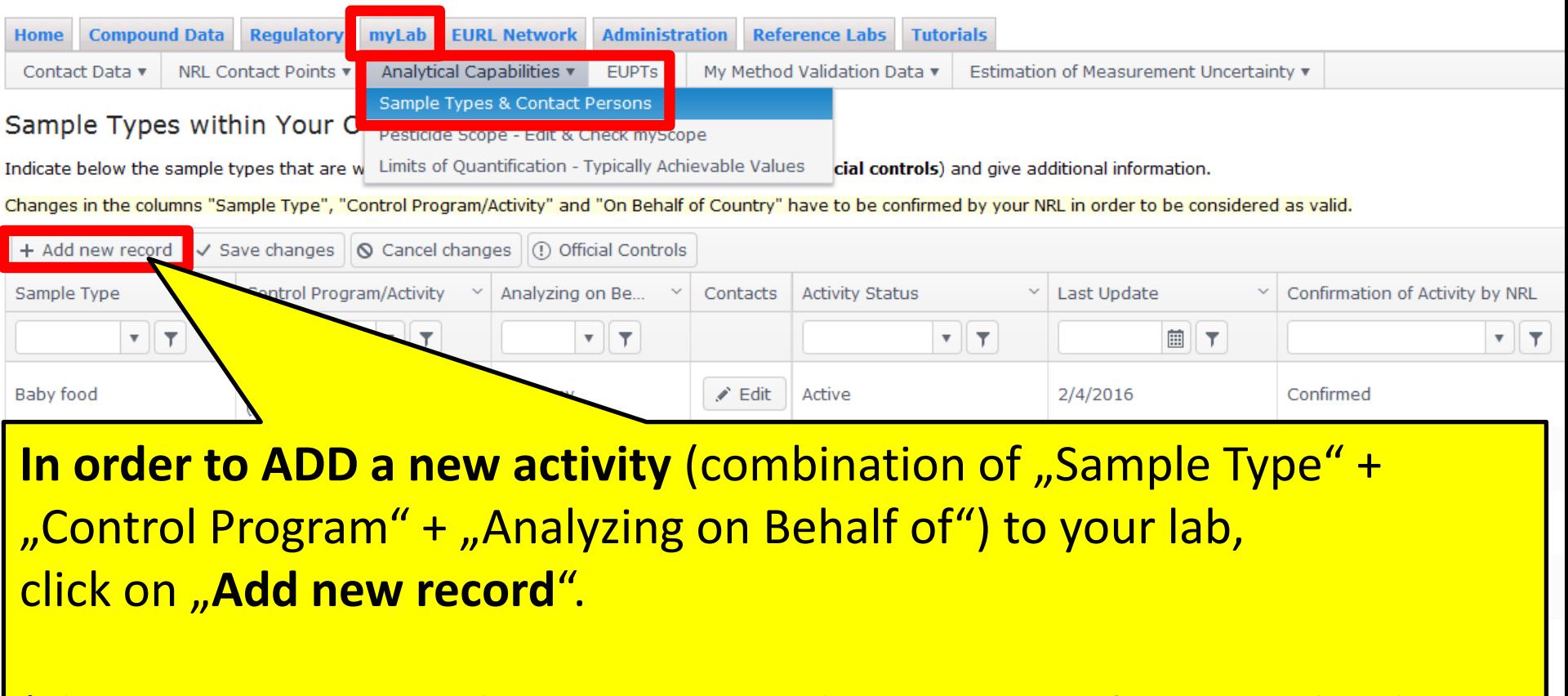

(The EURLs consider this activity as valid AFTER confirmation by the NRL.)

#### How can you UPDATE an existing activity of your lab?

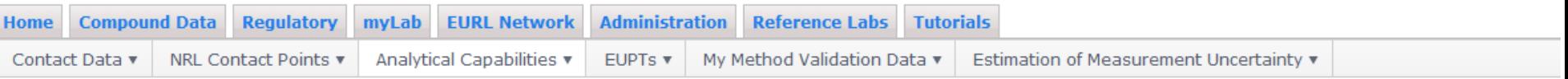

#### Sample Types within Your Official Lab Scope

Indicate below the sample types that are within your routine lab scope (within the framework of official controls) and give additional information.

Changes in the columns "Sample Type", "Control Program/Activity" and "On Behalf of Country" have to be confirmed by your NRL in order to be considered as valid.

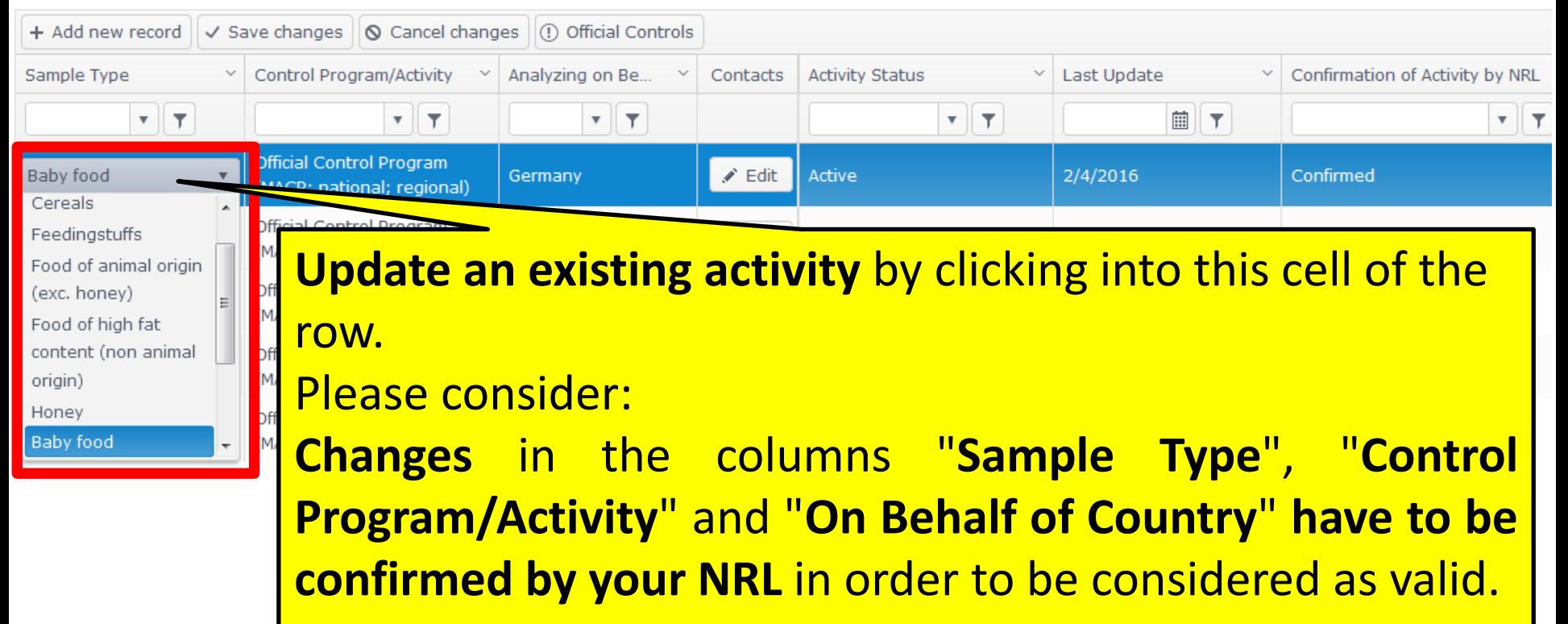

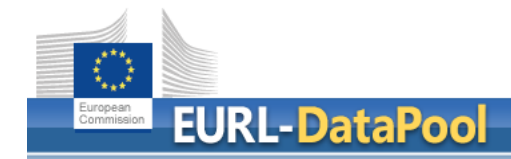

#### **How can you DELETE an existing activity from your lab?**

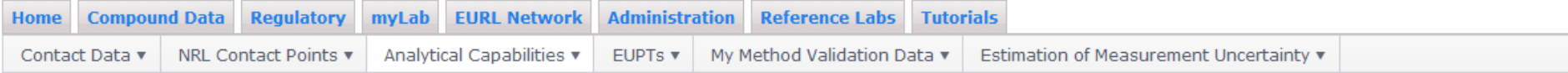

#### Sample Types within Your Official Lab Scope

Indicate below the sample types that are within your routine lab scope (within the framework of **official controls**) and give additional information.

Changes in the columns "Sample Type", "Control Program/Activity" and "On Behalf of Country" have to be confirmed by your NRL in order to be considered as valid.

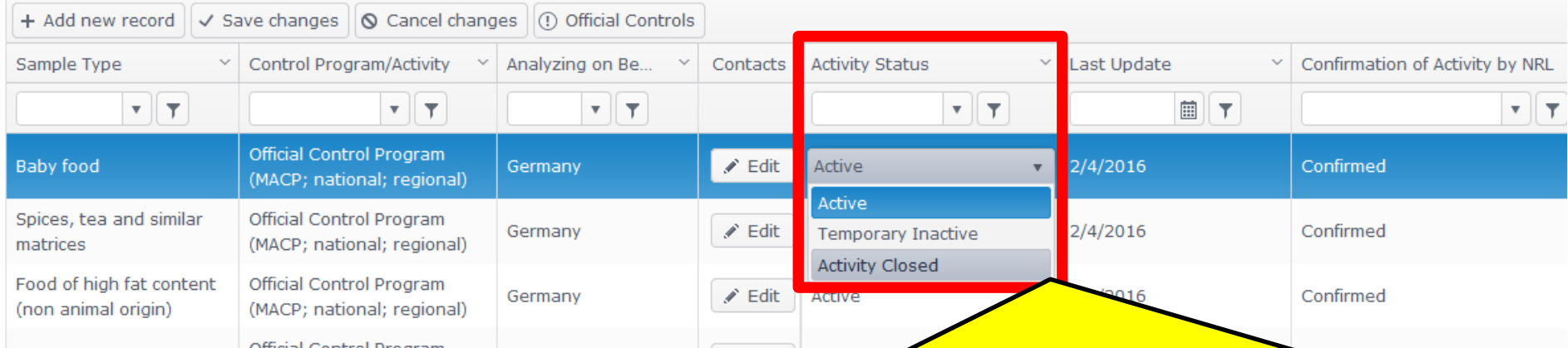

You **CANNOT delete** an activity from your lab! You can only change the activity status to "**Activity Closed**" or "**Temporary Inactive**". The NRL has to confirm this information. After confirmation, the EURLs will delete this activity from the table.

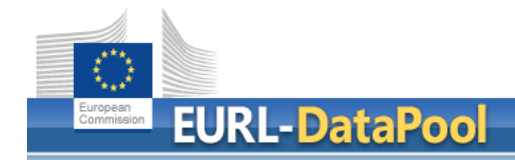

## **Save changes!**

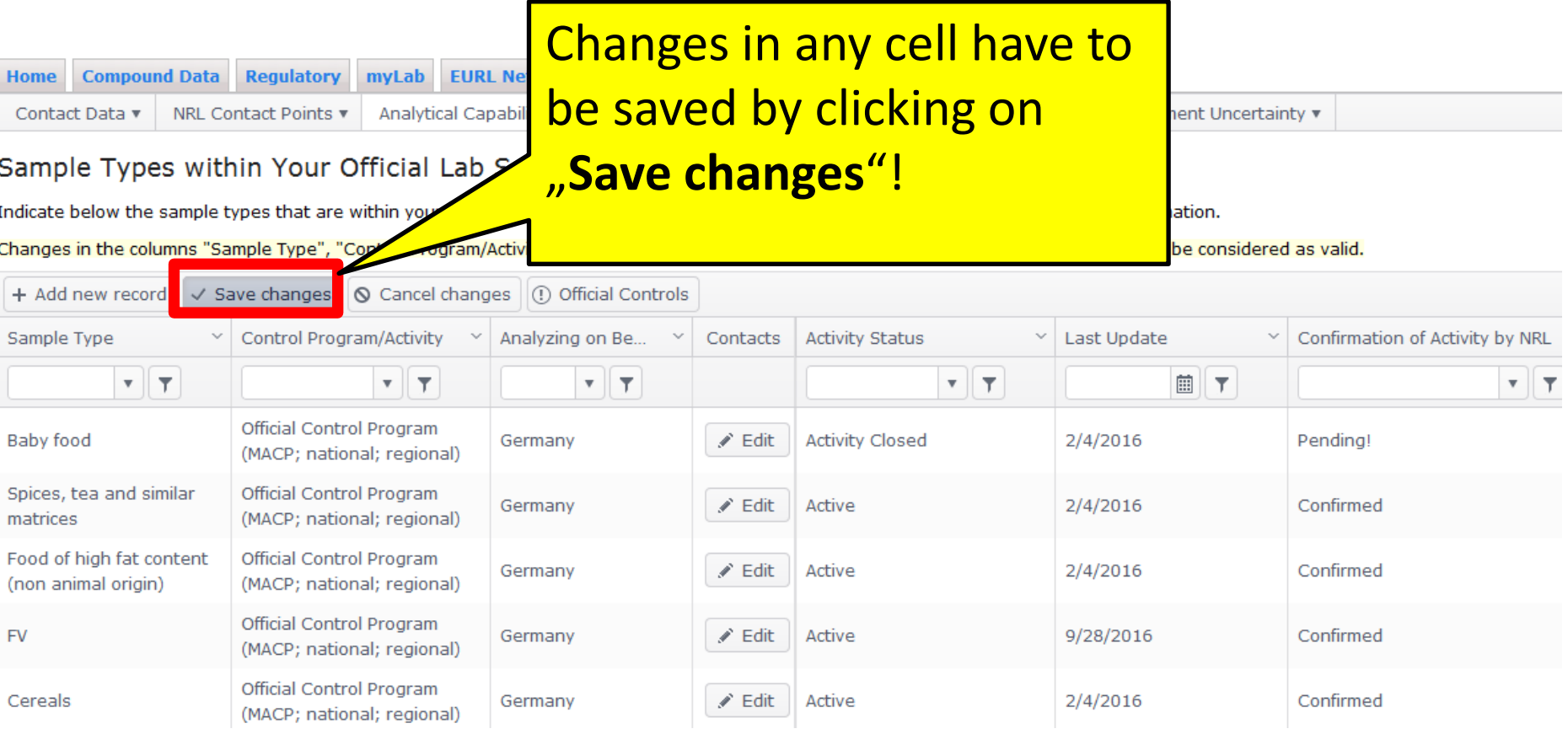

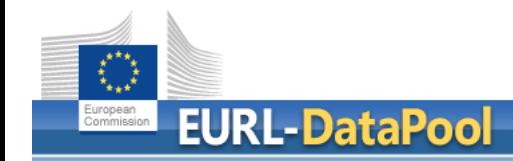

#### **Pending!**

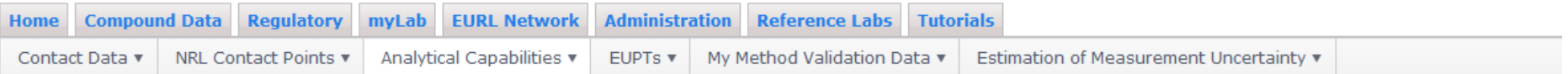

#### Sample Types within Your Official Lab Scope

Indicate below the sample types that are within your routine lab scope (within the framework of official controls) and give additional information.

Changes in the columns "Sample Type", "Control Program/Activity" and "On Behalf of Country" have to be confirmed by your NRL in order to be considered as valid.

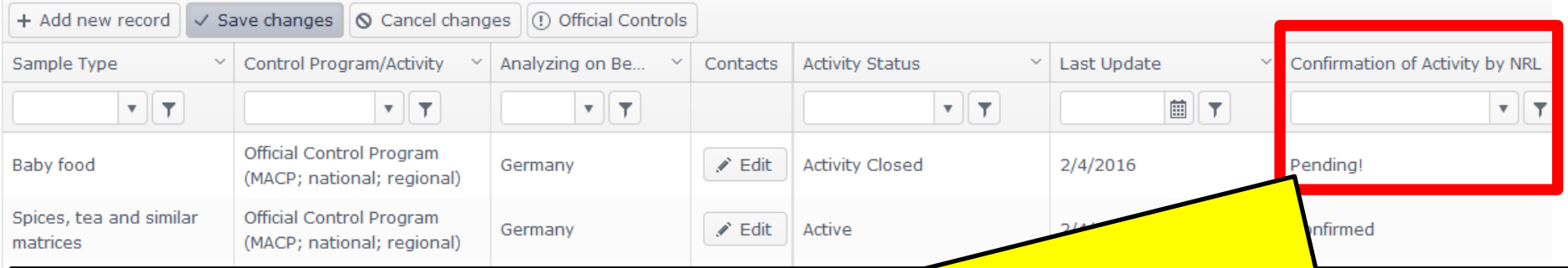

In case of changes in the columns "Sample Type", "Control Program/Activity" and/or "On Behalf of Country", the column "Confirmation of Activity by NRL" will be automatically set to "**Pending!**".

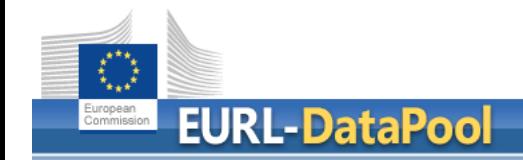

EU Reference Laboratories for Residues of Pesticides

# **IMPORTANT REQUEST to NRLs (4)**

# Please **confirm** the changes in the sample scopes of "your" OFLs at **[www.eurl-pesticides-datapool.eu](http://www.eurl-pesticides-datapool.eu/)**.

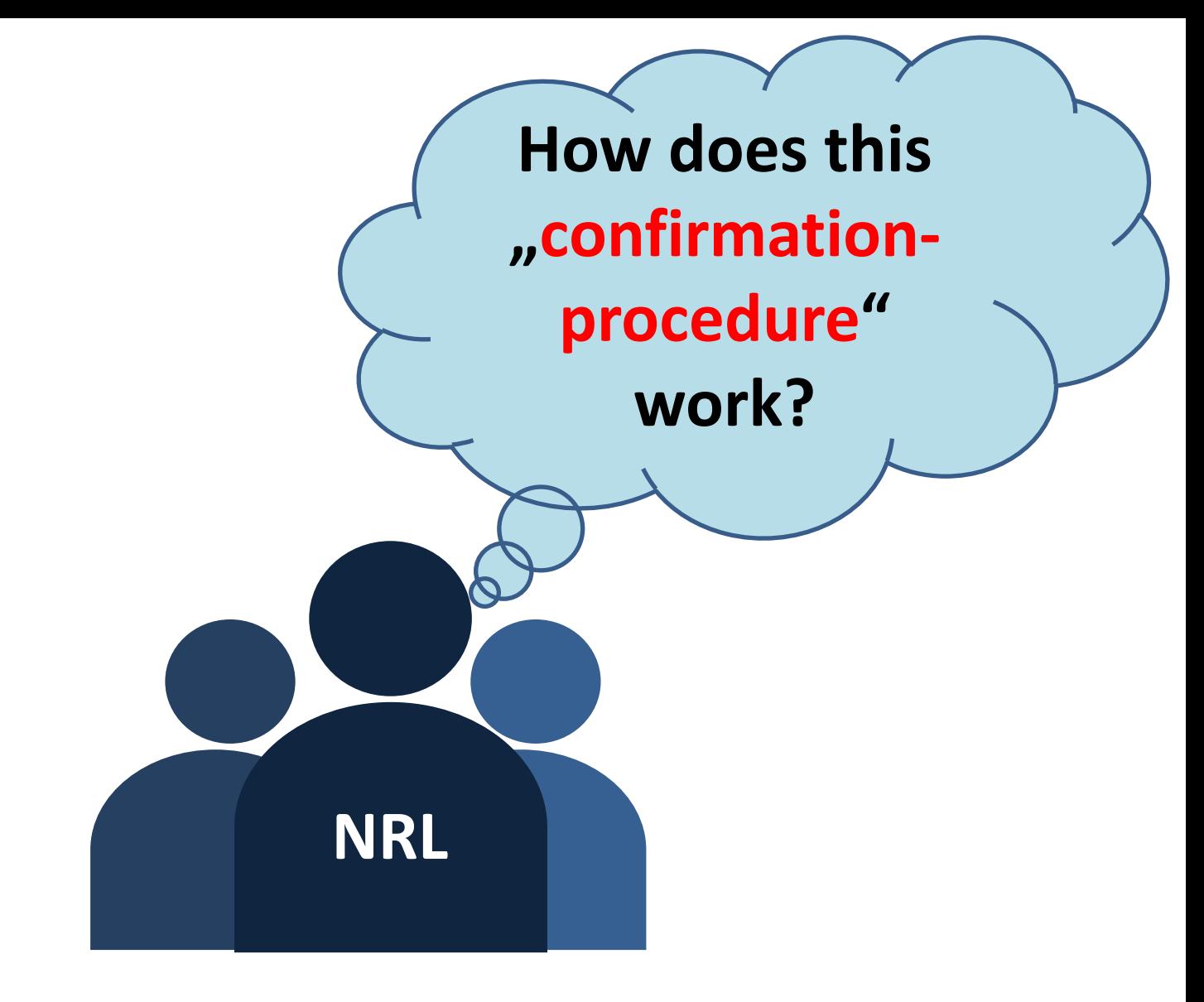

## The next slides show how the confirmation-procedure works.

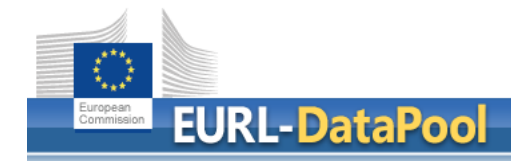

## **How can you CONFIRM the activity of an OFL from your network? (1)**

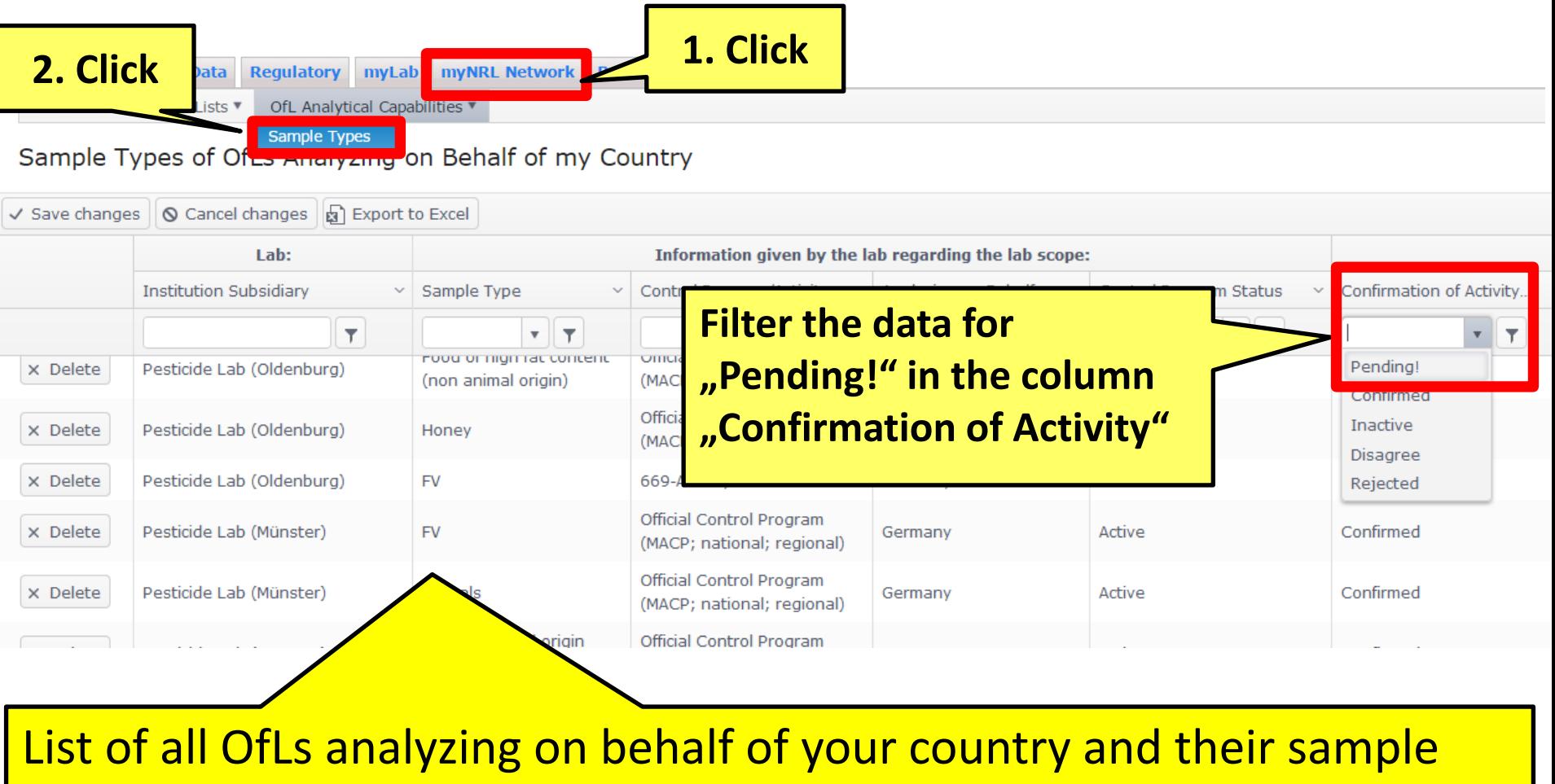

types.

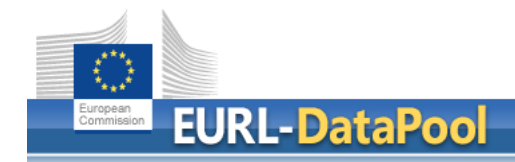

## **How can you CONFIRM the activity of an OFL from your network? (2)**

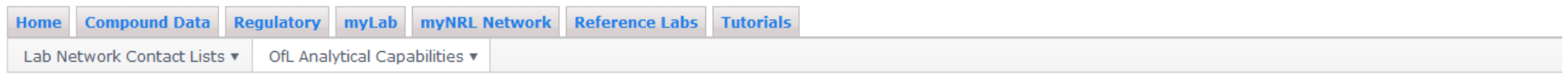

#### Sample Types of OfLs Analyzing on Behalf of my Country

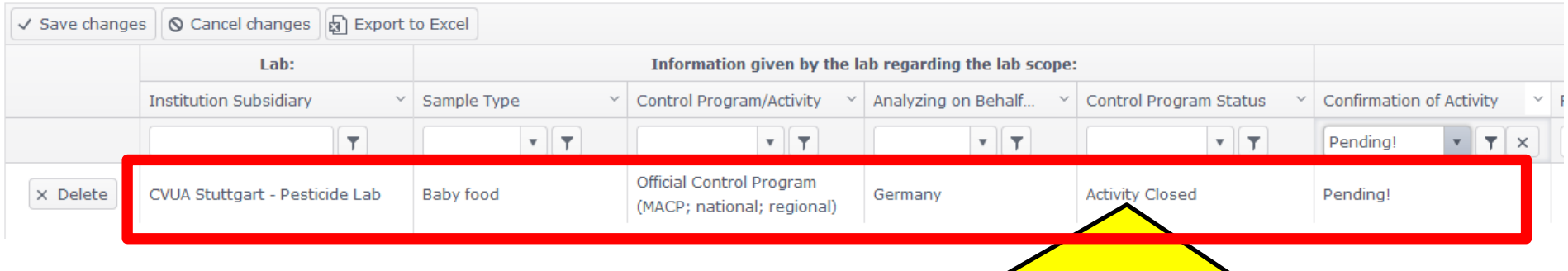

Result: Lab that changed the "Control Program Status" to "Activity Closed" was filtered.

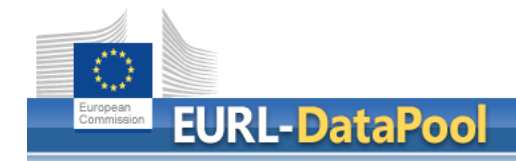

**Done!**

## **How can you CONFIRM the activity of an OFL from your network? (3)**

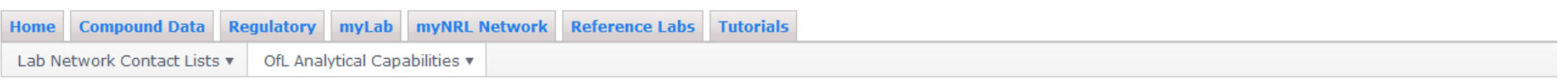

#### Sample Types of OfLs Analyzing on Behalf of my Country

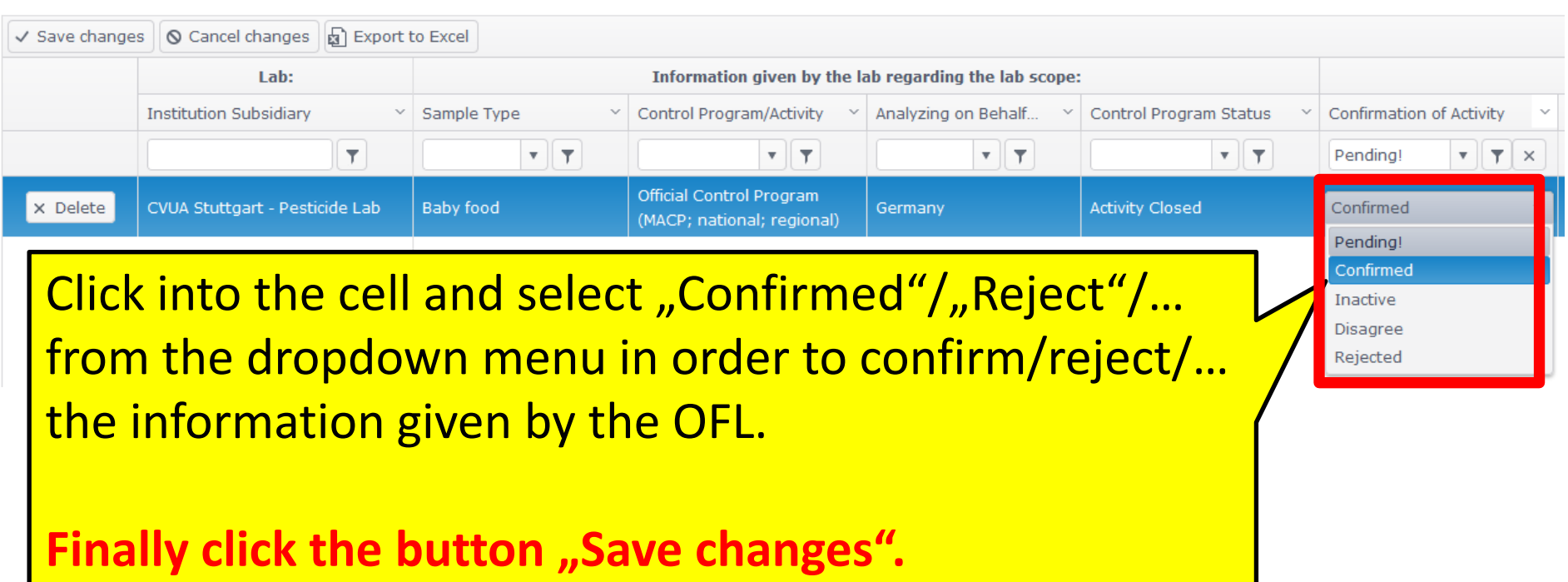

# **OFL Contact Points**

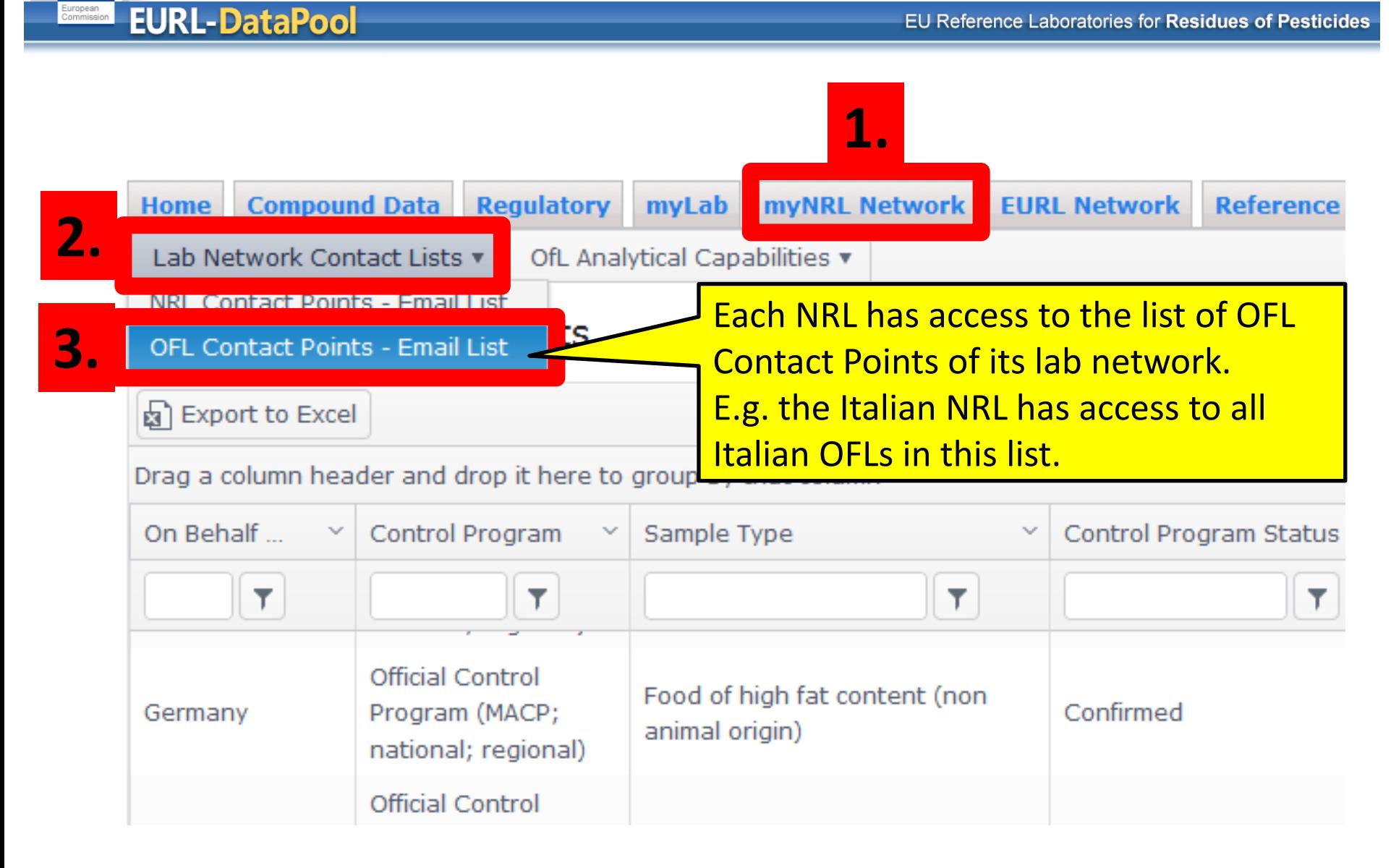

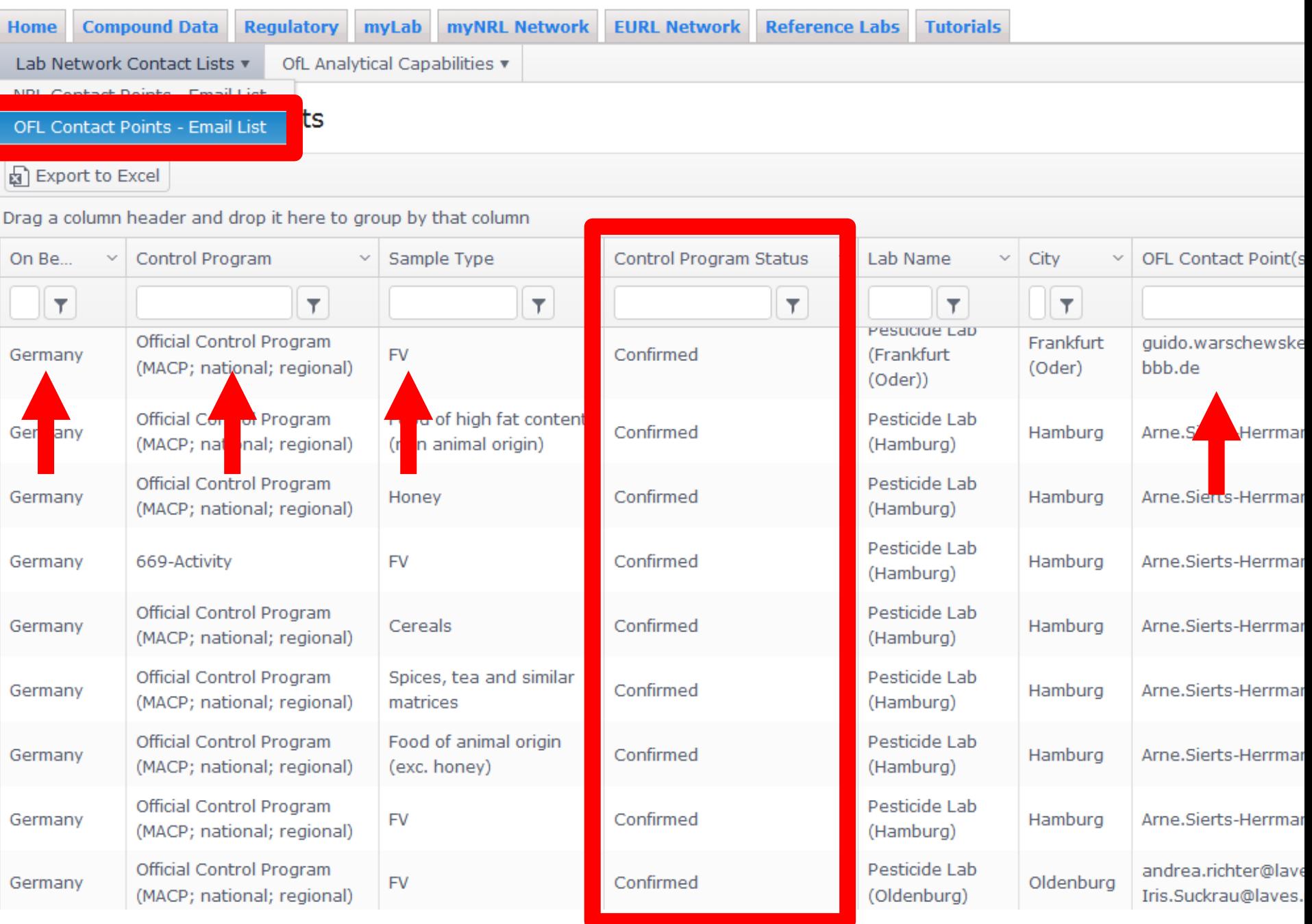

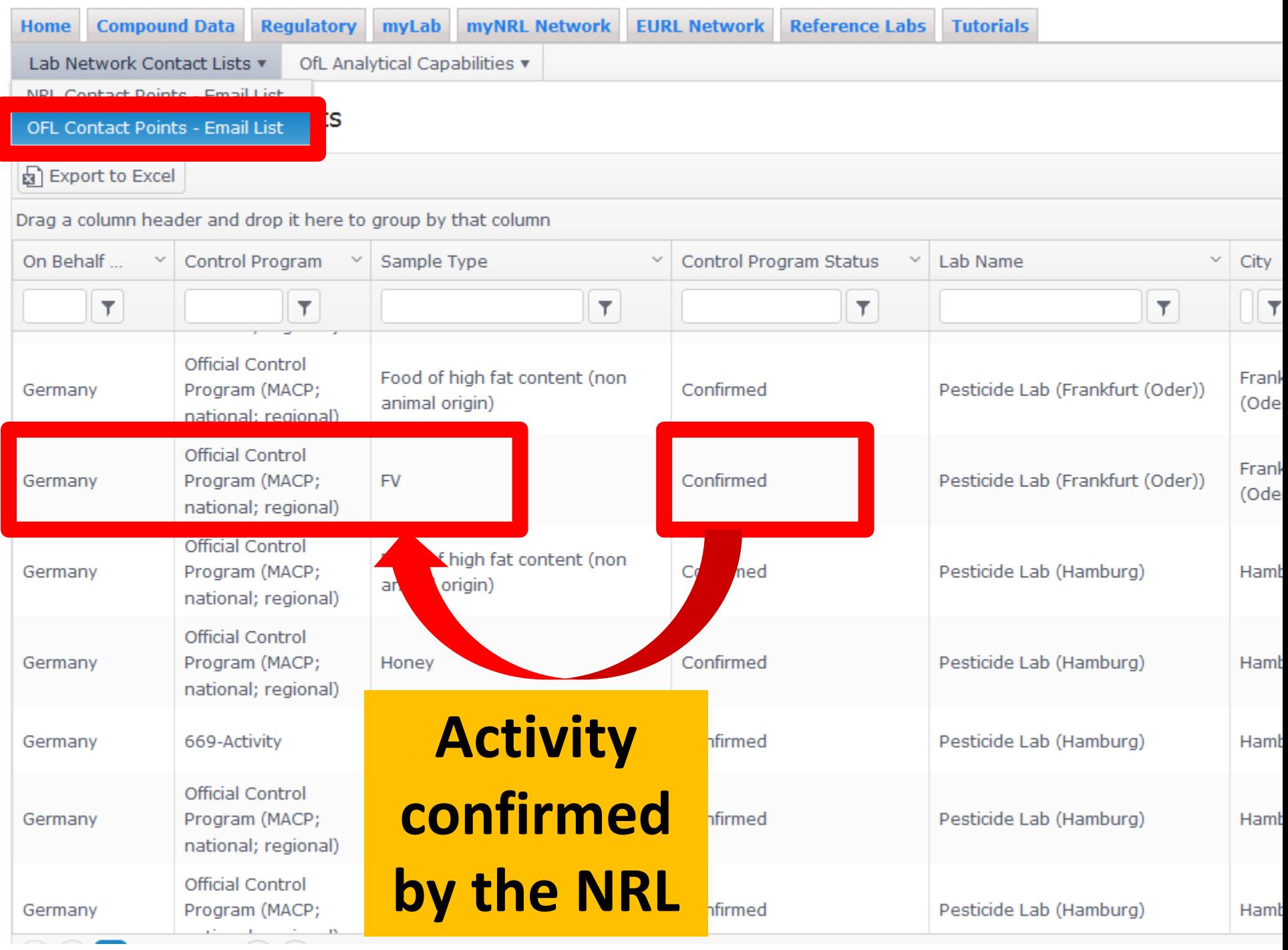

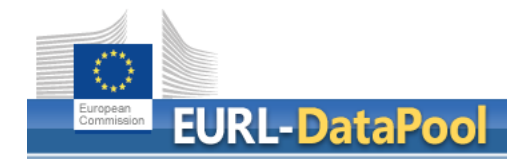

The EURLs kindly ask you to …

- regularly update the NRL contact person(s) of your NRL at www.eurl-pesticides-datapool.eu.
- contact your OFL network and invite the OFLs to update the info on the sample types that are within their routine scopes (e.g. food of animal origin, honey, food of high fat content (animal origin)).
- confirm the changes on the sample scopes in EURL DataPool.

With EURL DataPool we want to share the workload …

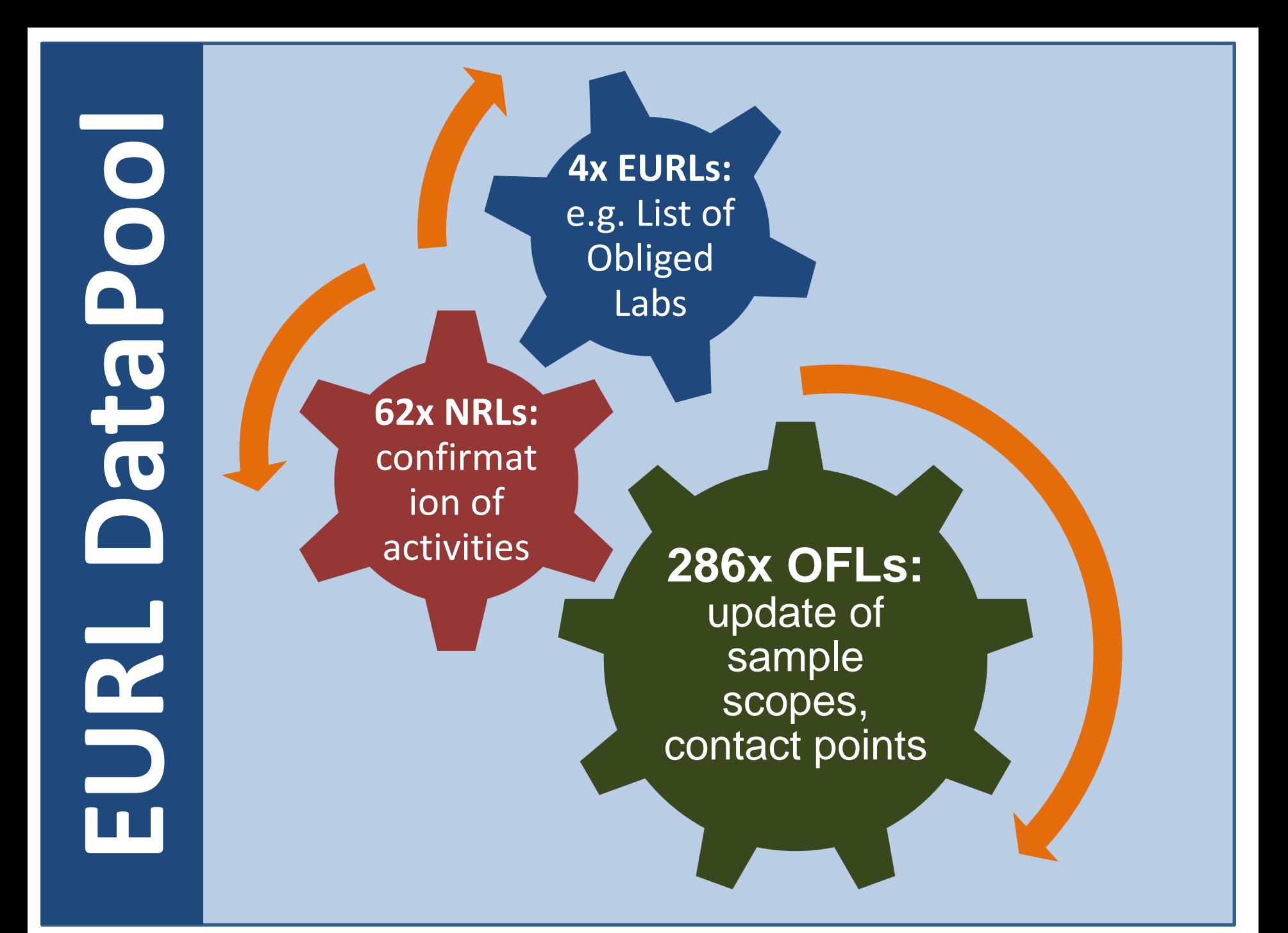

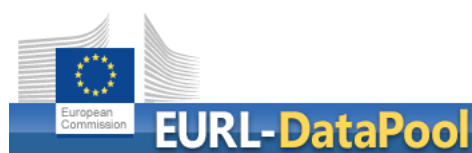

## **Pesticide Scope and Check myScope**

EU Reference Laboratories for Residues of Pesticides

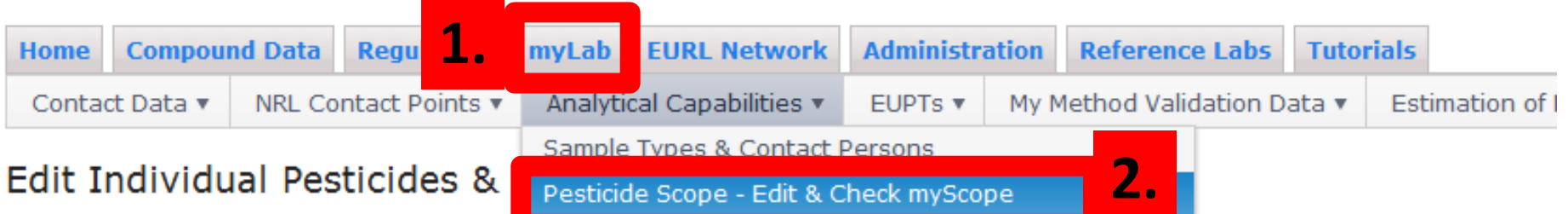

Click on the button "Edit" in column "Pesticit Limits or Quantification - Typically Achievable values he pesticide scope of your lab. Click on the button "Check" in column "Check myscope to compare your pesticiae scope against the compounds entailed in the EU EURL-SRM).

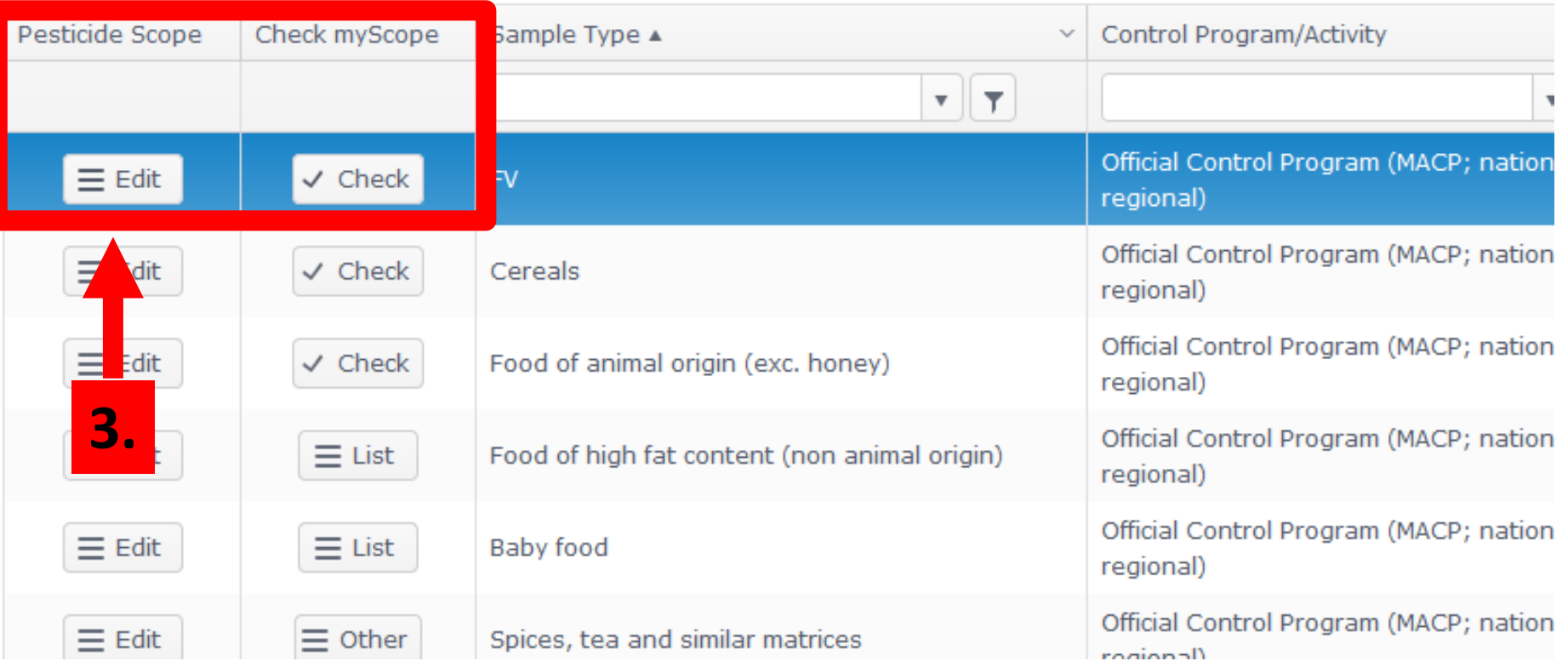

## **How to update the pesticide scope?**

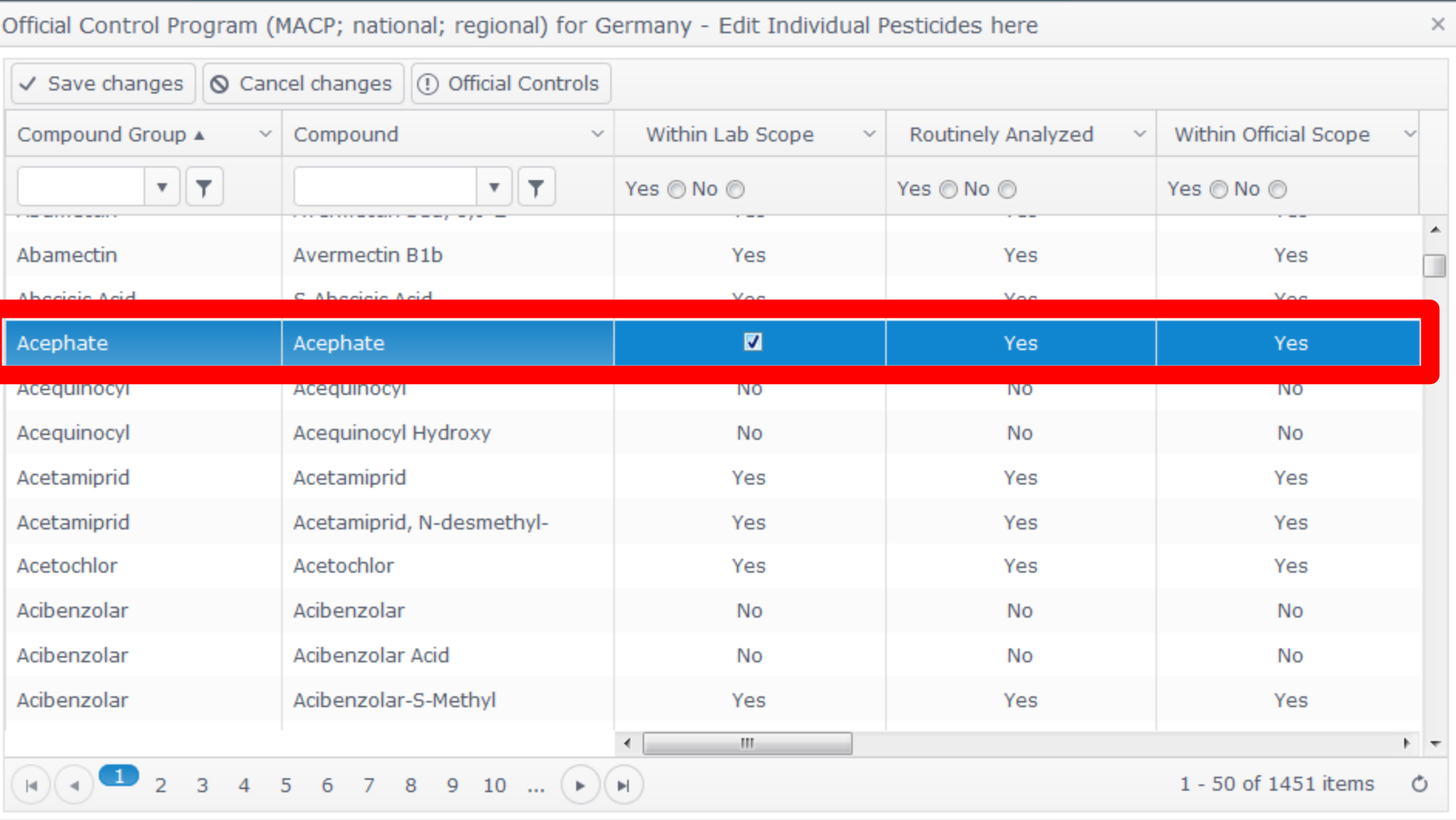

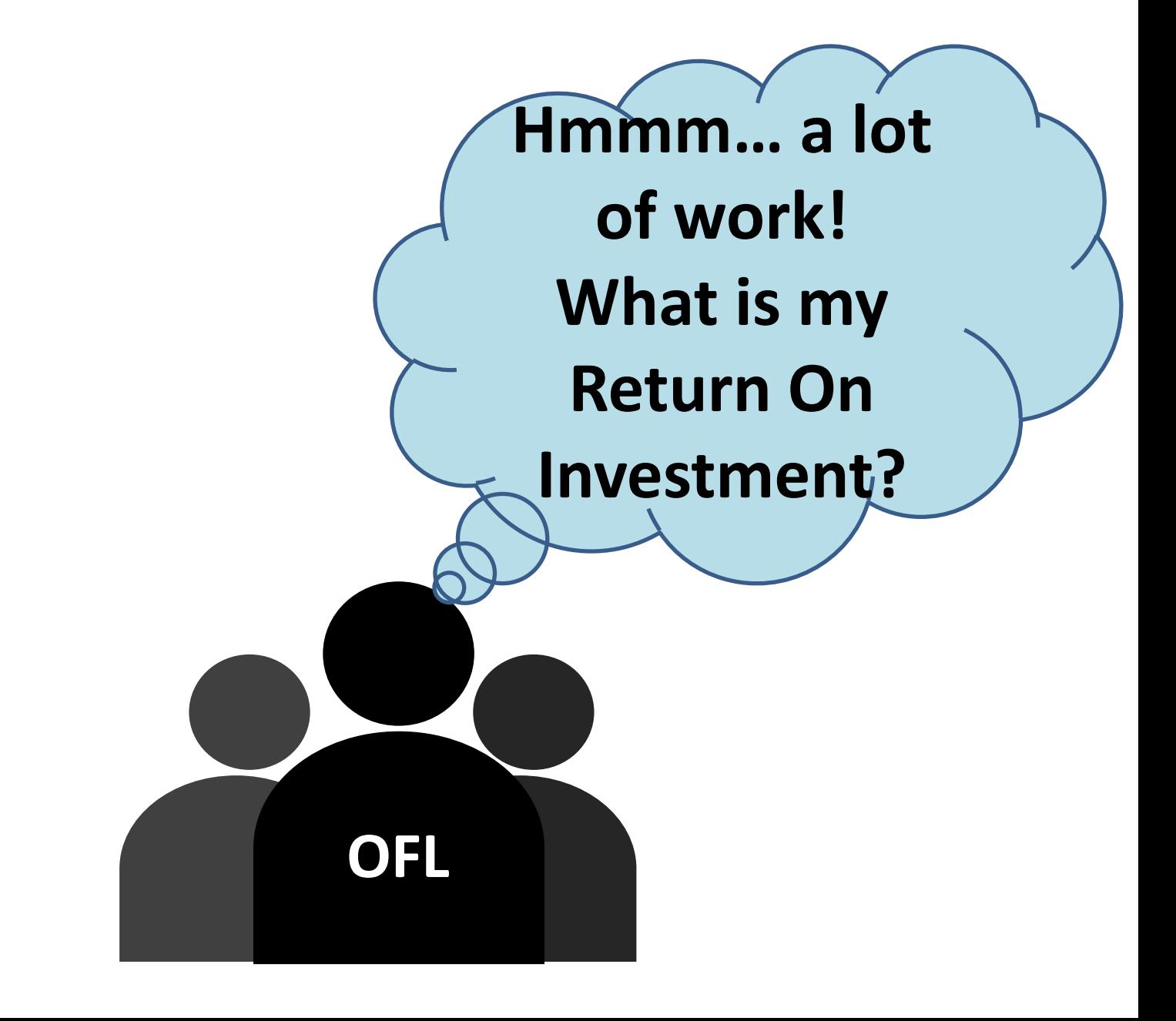

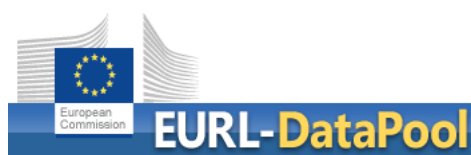

EU Reference Laboratories for Residues of Pesticides

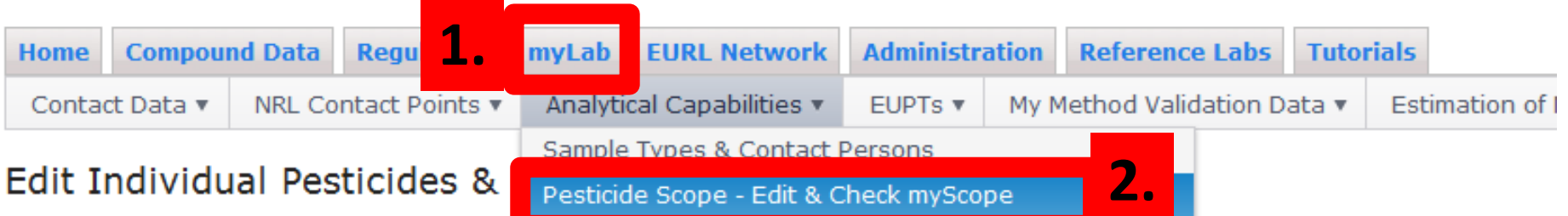

Click on the button "Edit" in column "Pesticit Limits or Quantification - Typically Achievable values he pesticide scope of your lab. Click on the button "Check" in column "Check myscope to compare your pesticiae scope against the compounds entailed in the EU EURL-SRM).

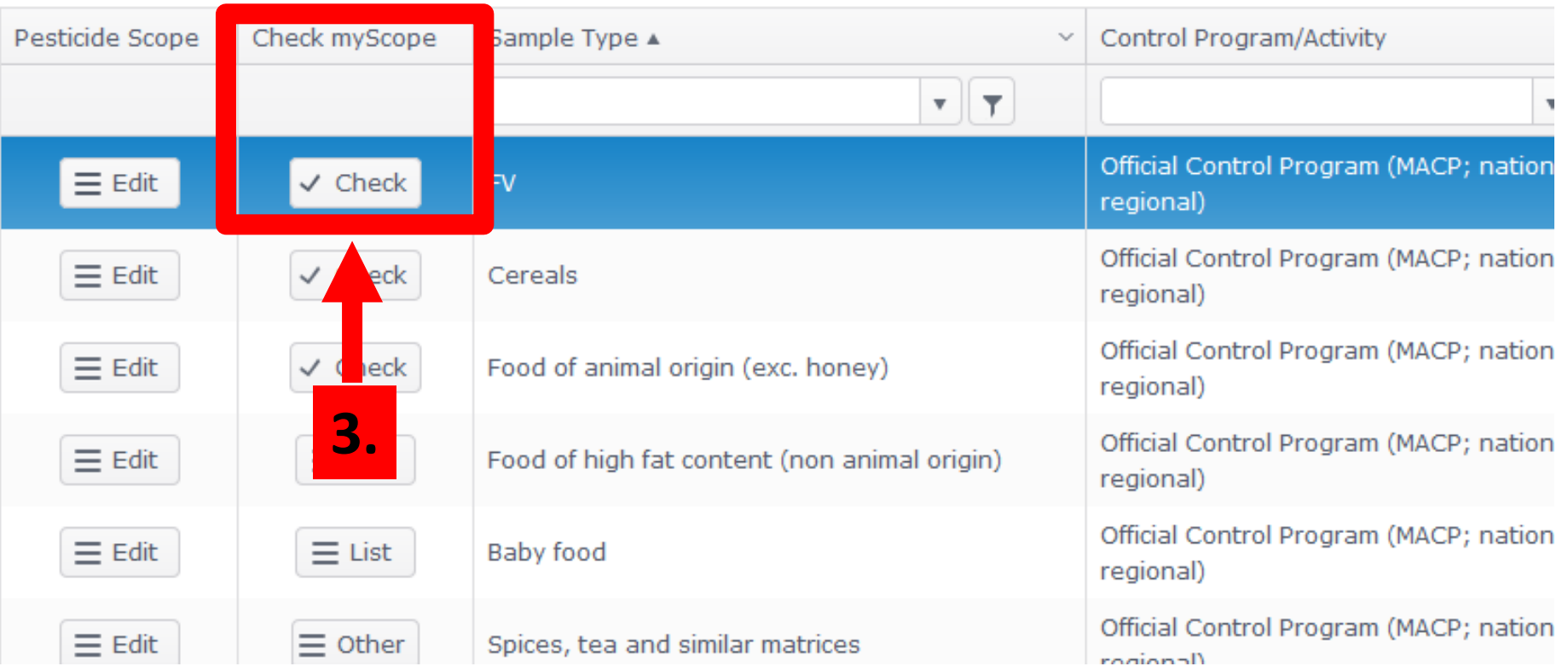

Check Your Scope - FV

Part of ... **Compound Info** Compound Group MACP Fv (Year) ▲ Group Rankin Compound EU MRL RD  $\gamma_{\rm g}c$  $\gamma_{\rm{B}}$ **WD**  $\sim$  $\vert \tau \vert \times$ 2016 Yes O No  $\overline{\mathsf{T}}$  $\overline{\mathsf{T}}$ Yes ONo O  $\blacktriangle$ Abamectin Avermectin B1a 2015; 2016 349 Yes **No** Abamectin Avermectin B1a, 8,9-Z-~ 349 2015; 2016 Yes **No Avermectin R1h** Abamectin 2015; 2016 349 Yes No Acephate Acephate 2015; 2016 225 Yes. No. Acetamiprid 2015; 2016 342 Yes N<sub>o</sub> **Acetamiprio** Acrinathrin Acrinathrin 2015; 2016 245 Yes No Aldicarb Aldicarb Yes 2015; 2016 224 No Aldicarb Aldicarb-Sulfone 2015; 2016 224 Yes No Aldicarb Aldicarb-Sulfoxide 2015; 2016 224 Yes No Aldrin 2015; 2016 210 Aldrin Yes No

 $\leftarrow$ 

 $\mathbf{H}$  .

D

 $H)(-1)$ 

2 3 4 5 6 7 8 9 10 ...  $(*)$ 

1 - 10 of 185 items Ò

 $\mathbb{F}$  .

×

Check Your Scope - FV

ıs

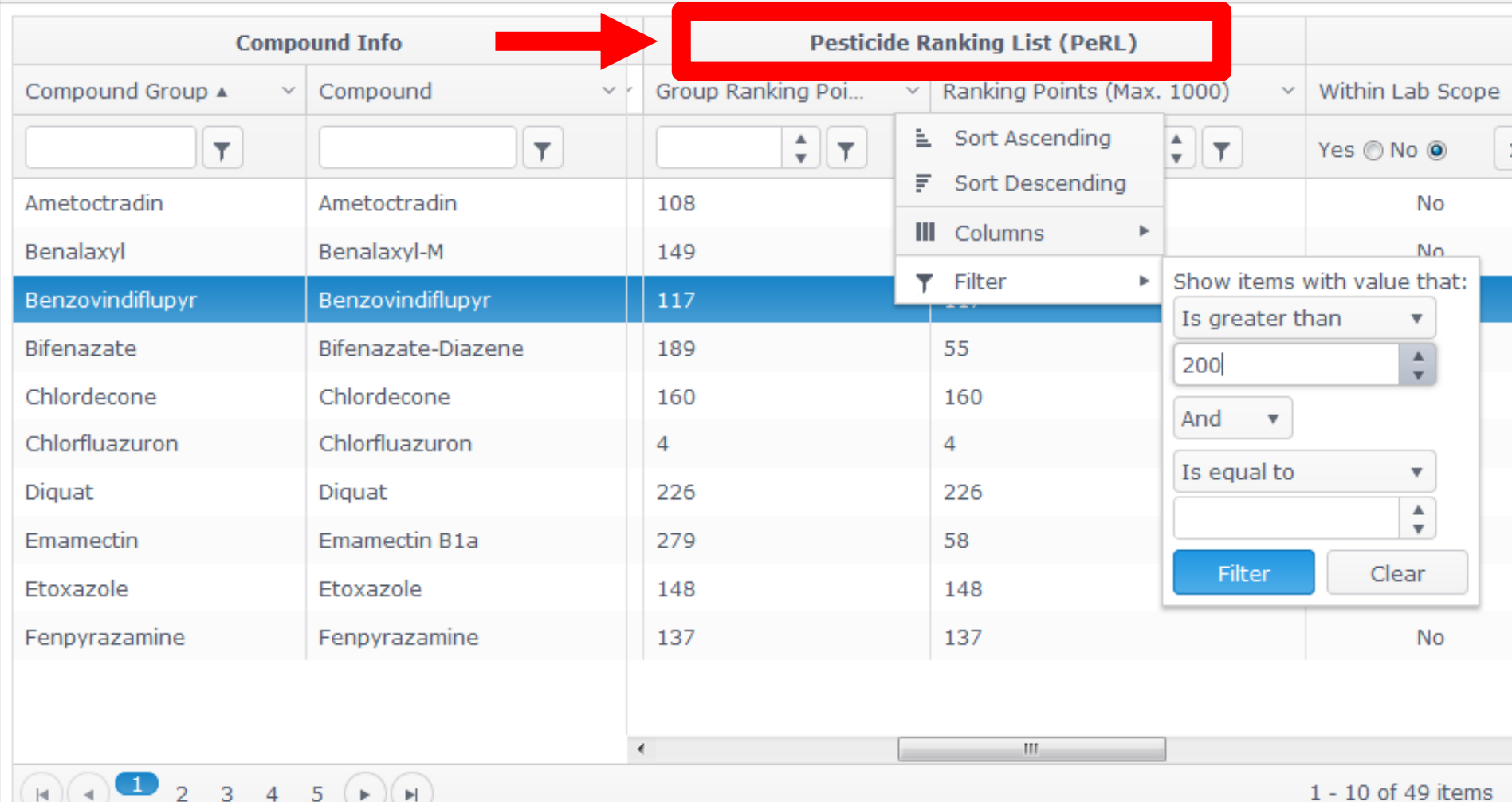

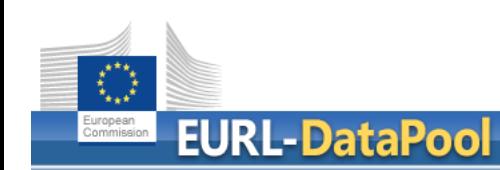

EU Reference Laboratories for Residues of Pesticides

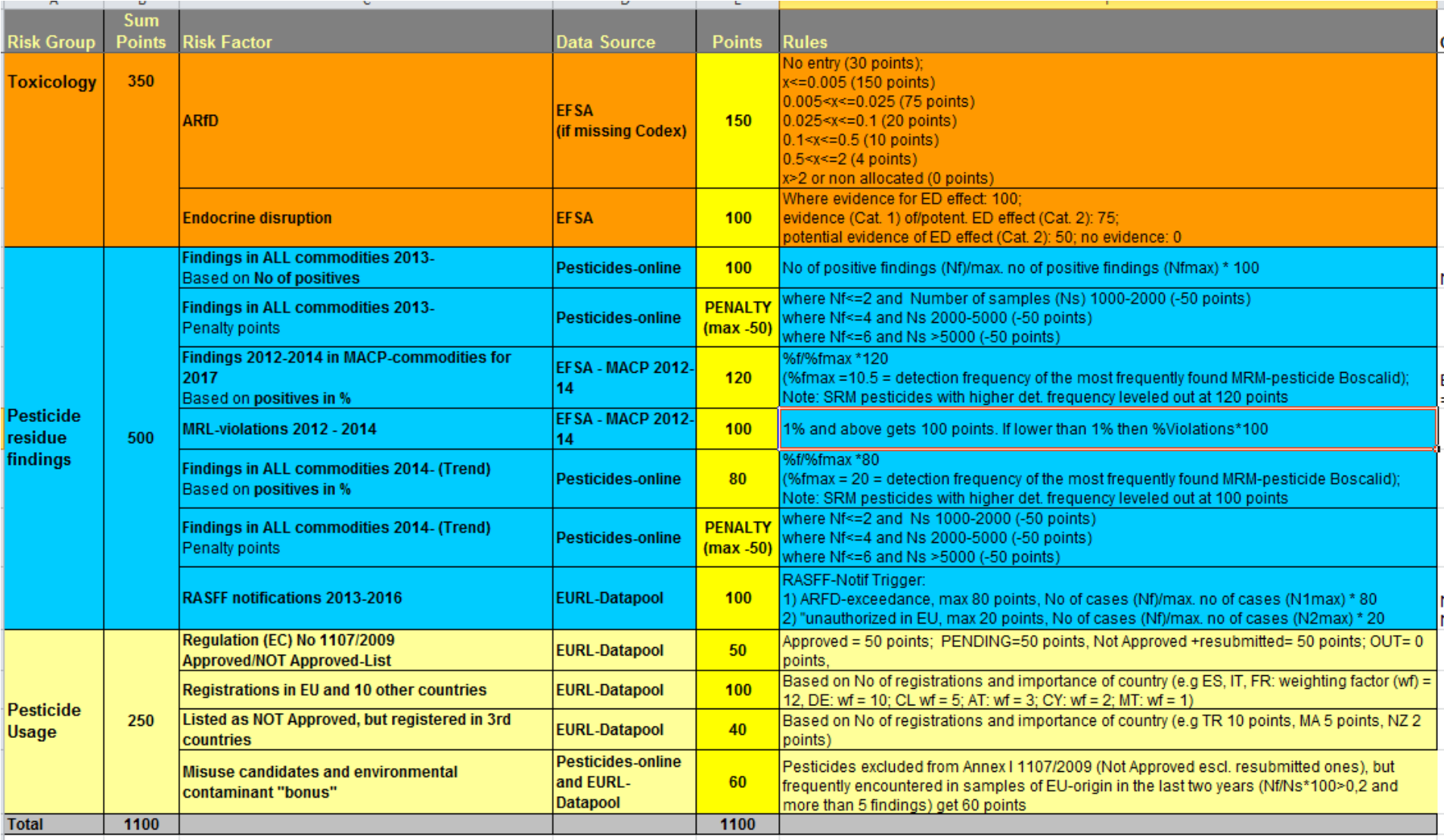

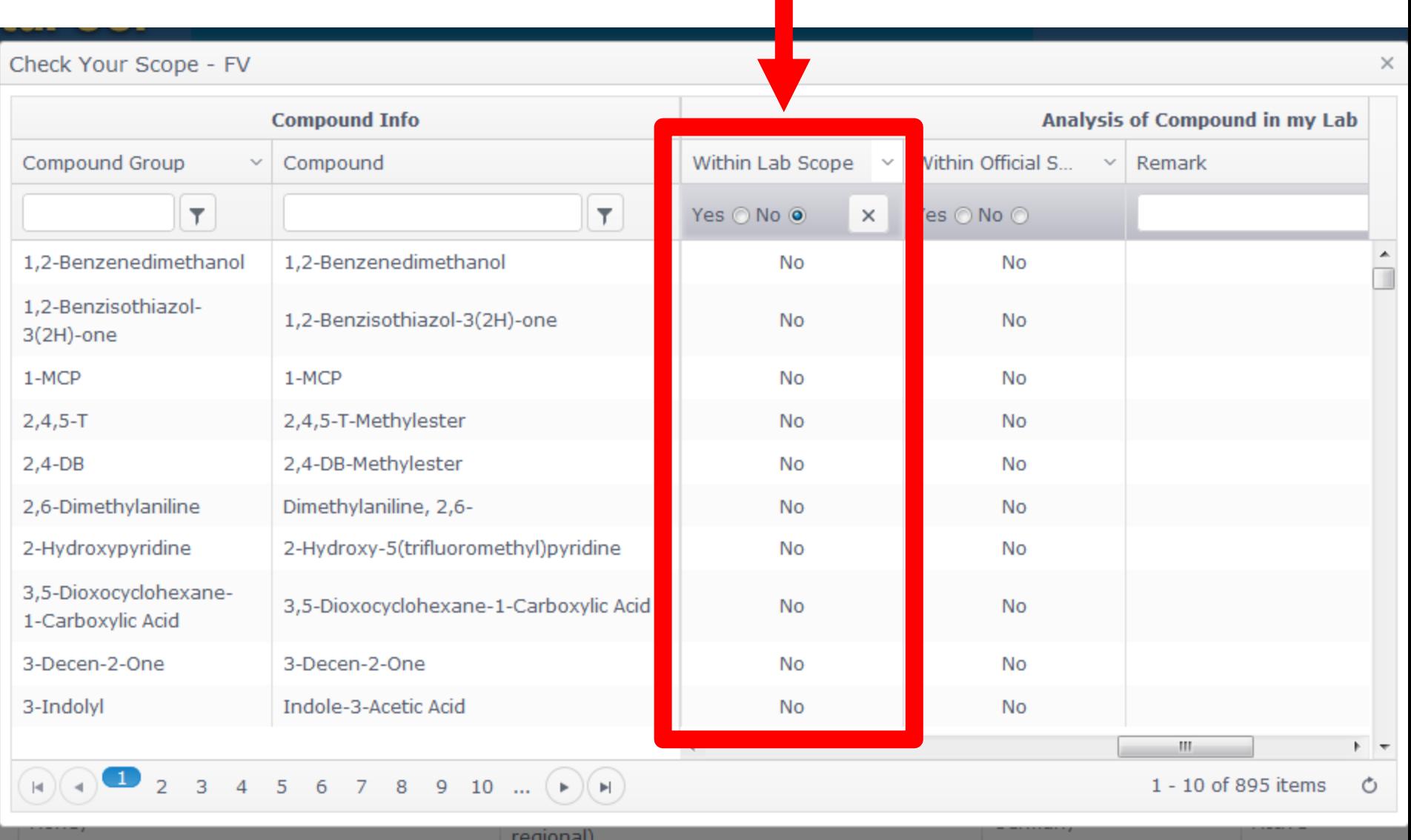

Check Your Scope - FV

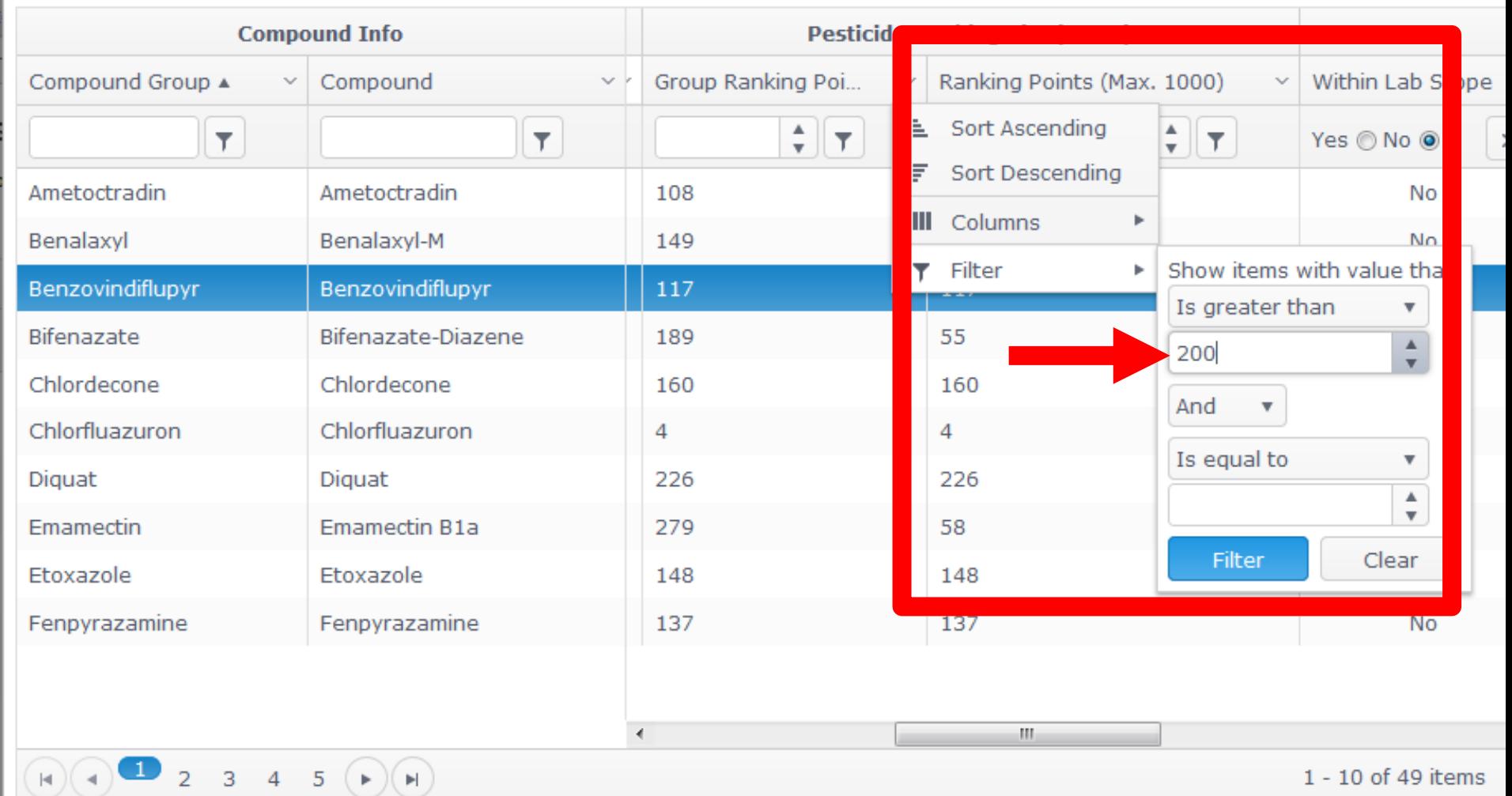

Check Your Scope - FV

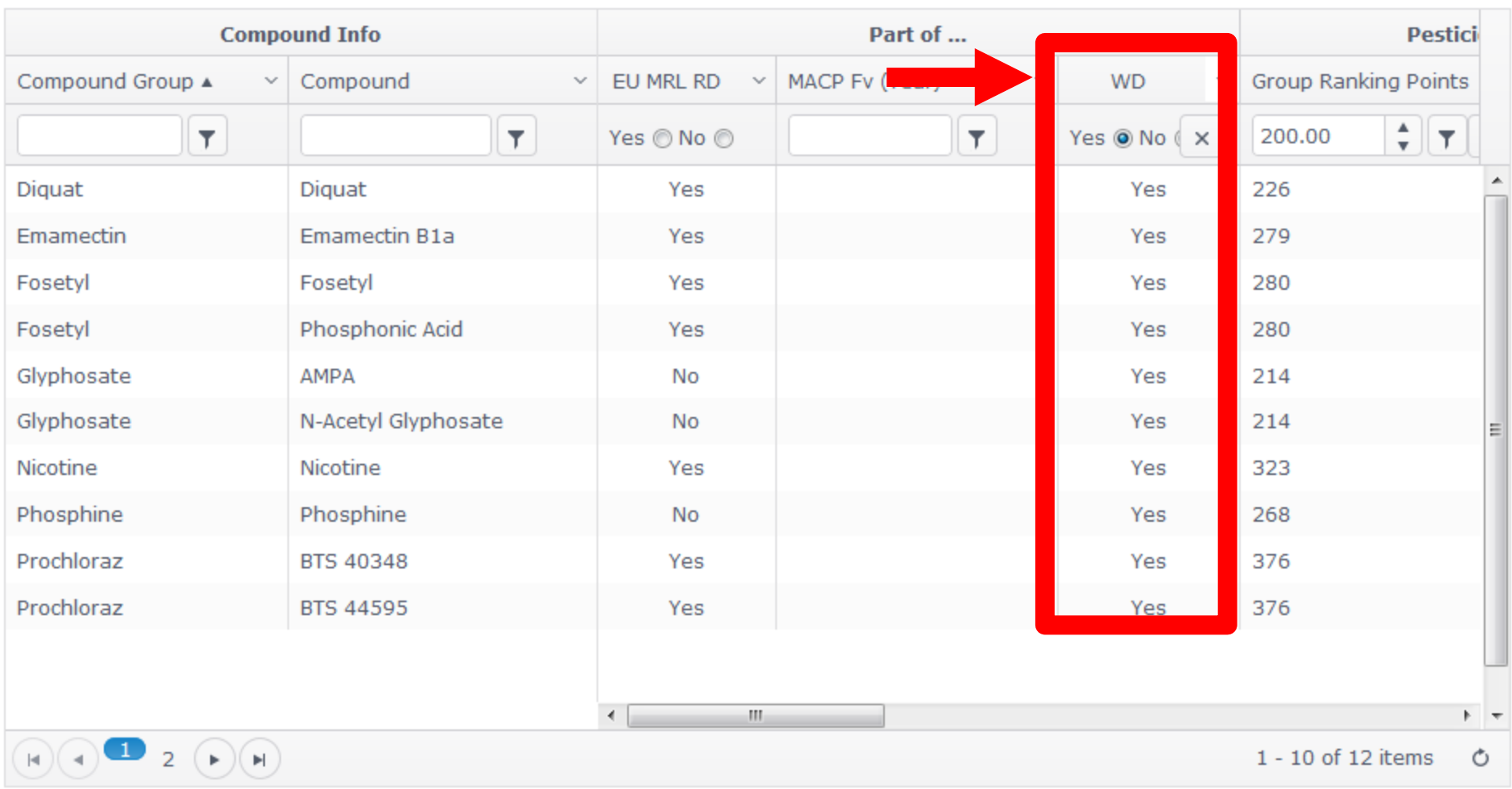

 $\times$ 

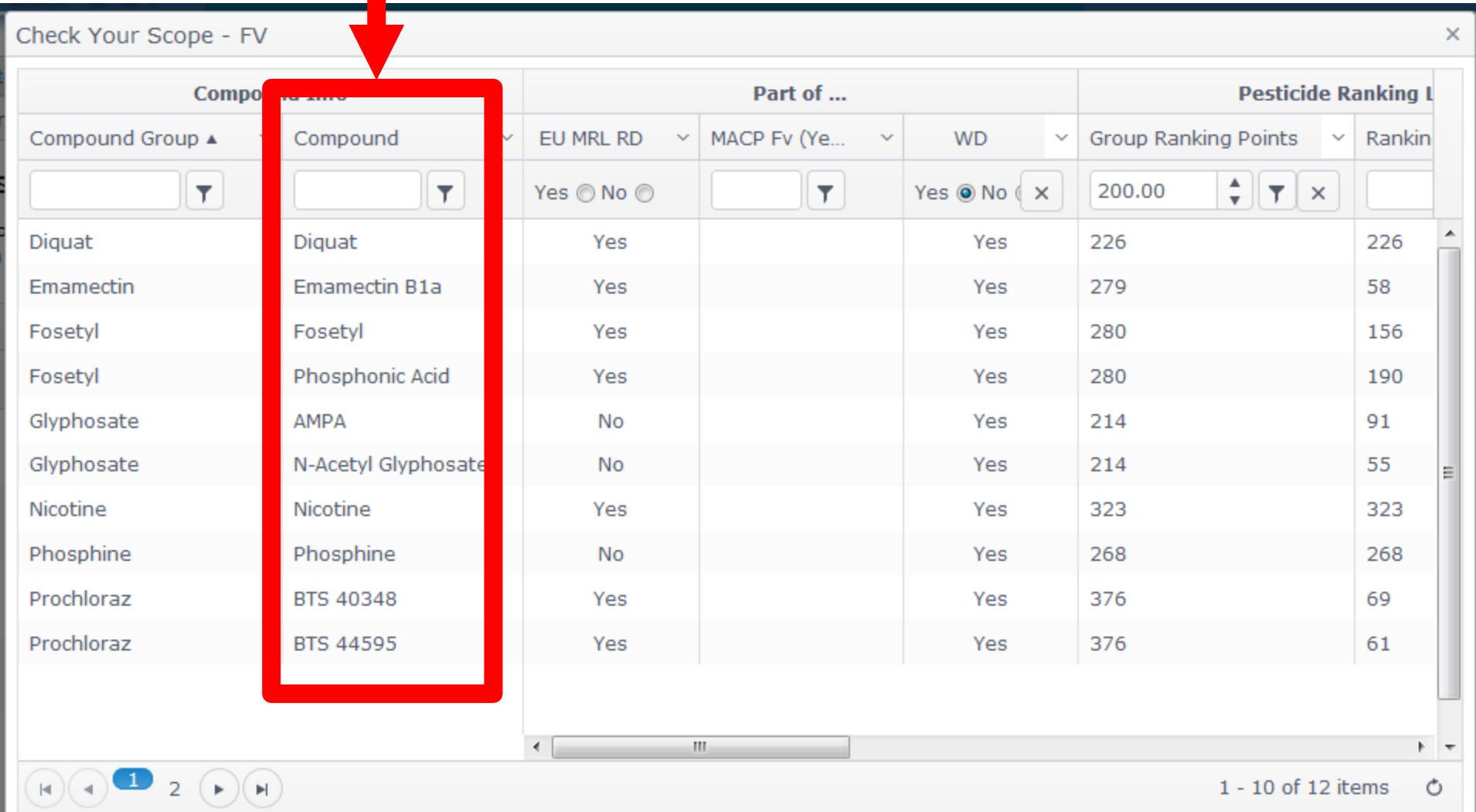

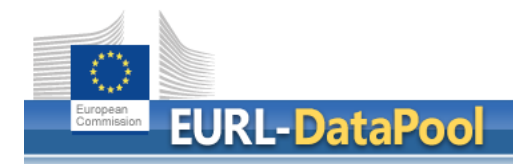

# **Summary**

- **myNRL Network**
	- Edit NRL Contact Persons
	- List of NRL and OFL Contact Points<br> **11ct of Obliged Labs!**
- **myLab**

• Update of sample scope + Confirmation by NRL

- **Tools**
	- **Networking** of Official Pesticide EU-Laboratories
	- **Check myScope**
	- Tool for **Estimation of Measurement Uncertainty** based on my EUPT-results and Validation Data
	- MRL Residue Definitions Tool for **Calculation of Sum**

# **Thank You for Your Attention**

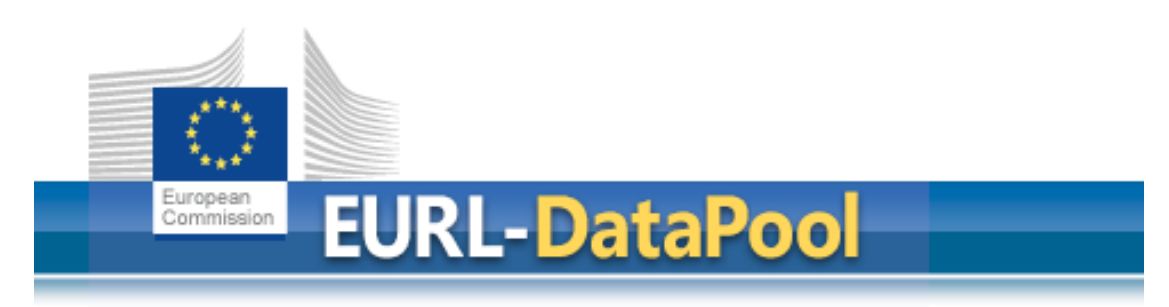

**www.eurl-pesticides-datapool.eu**